# APSCN VPN SETUP

# F5 VPN access for eSchool and TAC

## Table of Contents

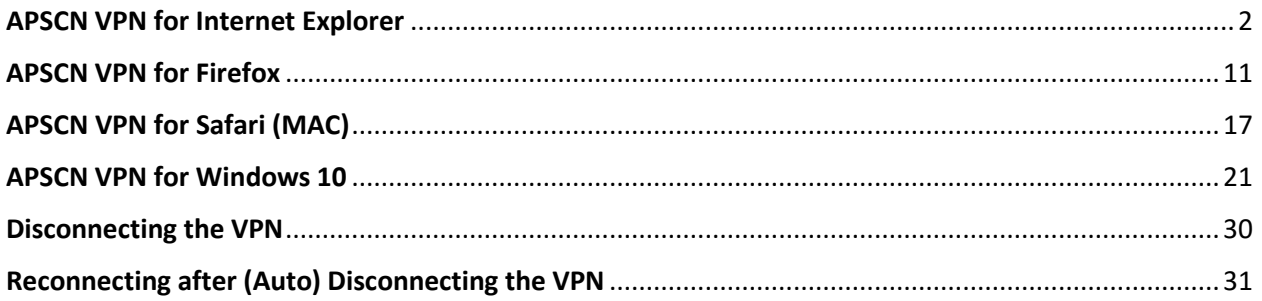

Before accessing the VPN make sure the following prerequisites are met:

- 1. Your account has the ability to access the VPN. In SSO, the setting for VPN, "AD Attribute Network Access Permission" needs to set to **Allow**. This allows you access to the VPN.
- 2. You will need to have an Anti-Virus installed on the computer and the Anti-Virus software cannot be **60 Days** past due on updates or scans. This is for security purposes.
- 3. Browser and OS support will match SunGard's requirements for eSchool access. Please refer to the "eSchoolPlus Client Requirements" documentation to verify support for your browser and OS.

#### **\*Windows 10 Update\***

New features in Windows 10 presented a few roadblocks for our current VPN solution. Although there is a workable solution to provide to the customer, it is not ideal and will require a few more steps. As support for Windows 10 increase for 3<sup>rd</sup> party products, the steps for accessing the APSCN VPN through Windows 10 will reduce and require less steps.

**As of now, the only working and "supported" browser through the F5 VPN in Windows 10 is Firefox**.

# APSCN VPN for Internet Explorer

<span id="page-2-0"></span>Go to [https://apscnvpn.k12.ar.us](https://apscnvpn.k12.ar.us/)

You will see a Secure Logon for APSCN and an AUP

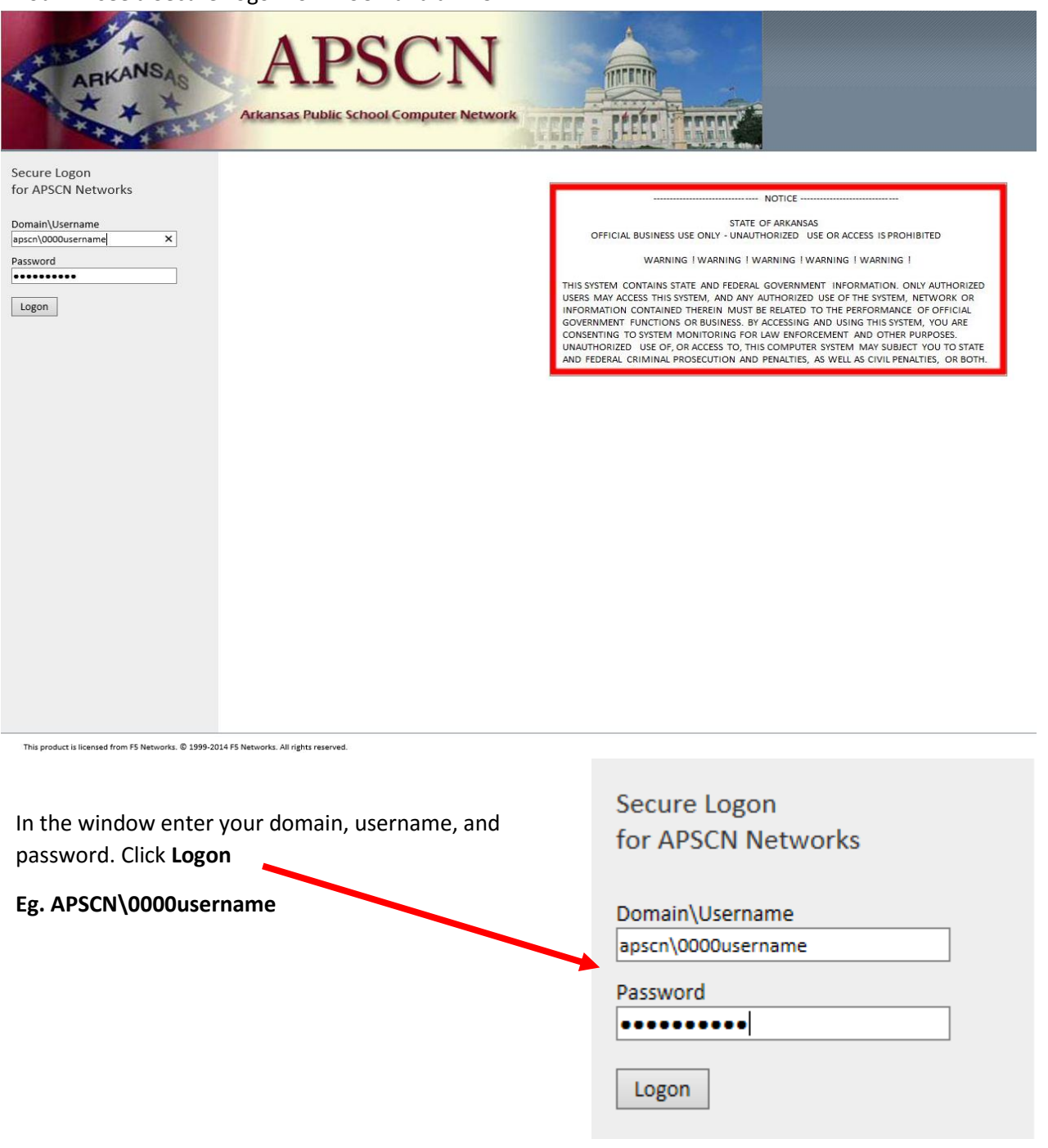

The first time you login, you will be prompted to install a new browser component. Click **Install** to install the new component.

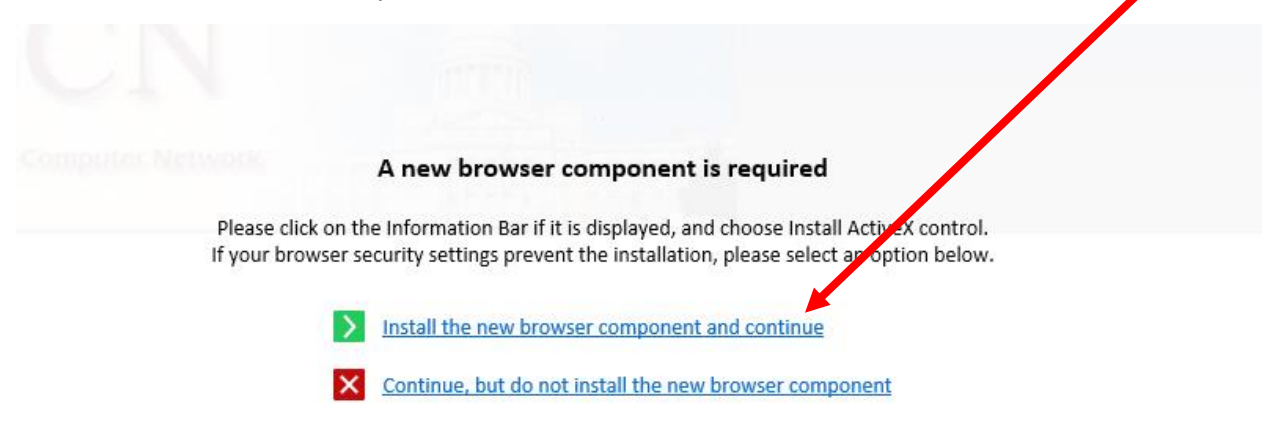

After you click install, you will prompted with a box to run the Installer. Click **Run**.

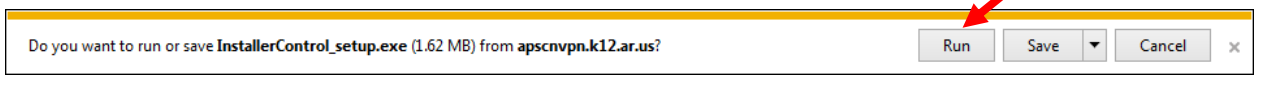

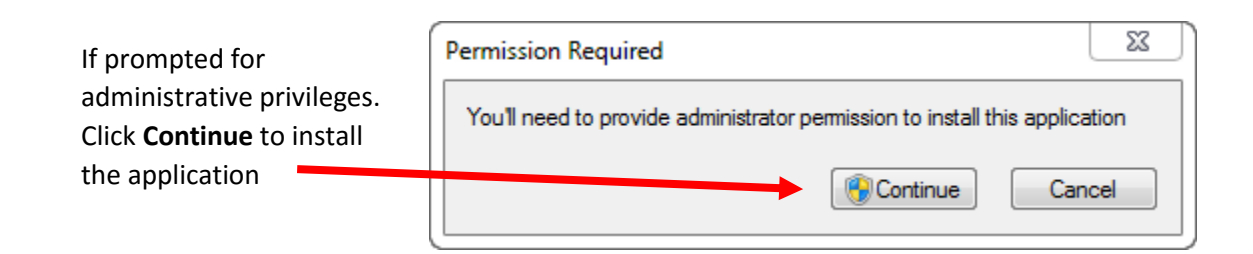

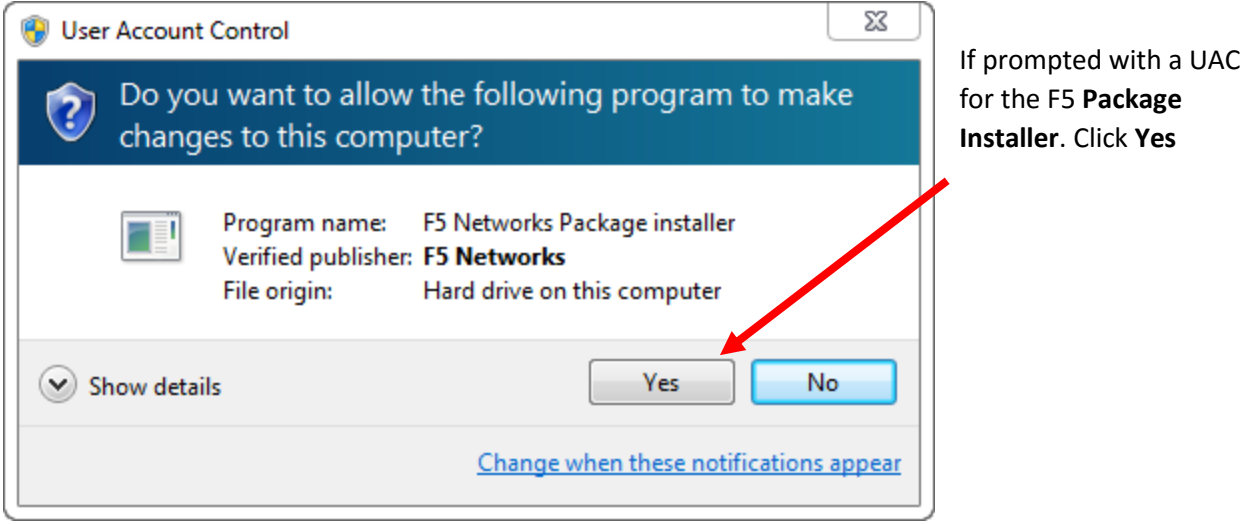

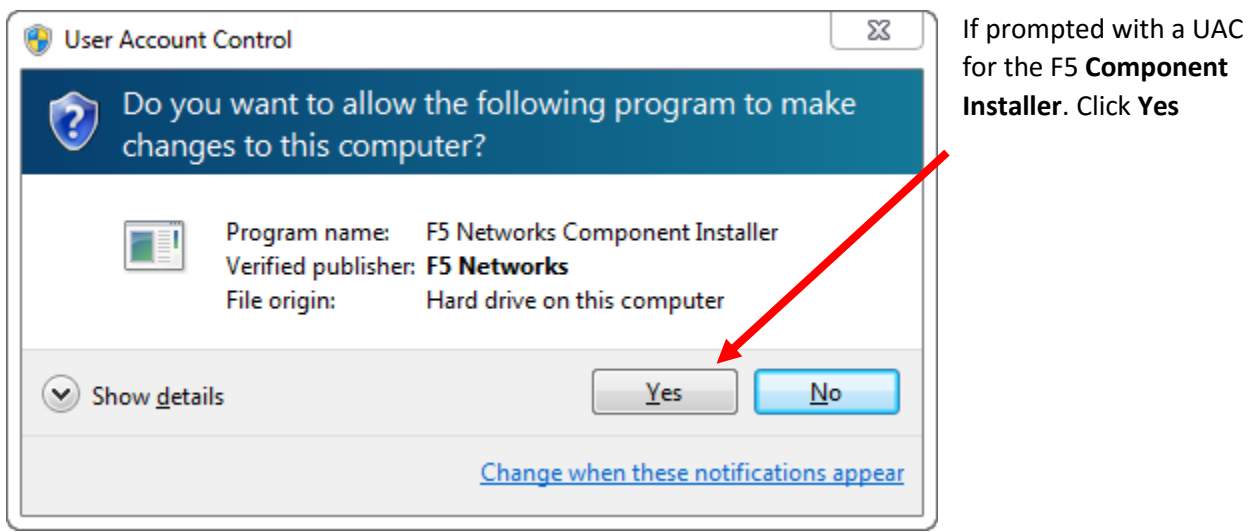

A Security Alert will pop up warning you that the site is not on your Trusted Sites list. Click on **Add this site to your Trusted Sites list, and always allow inspection from this site**.

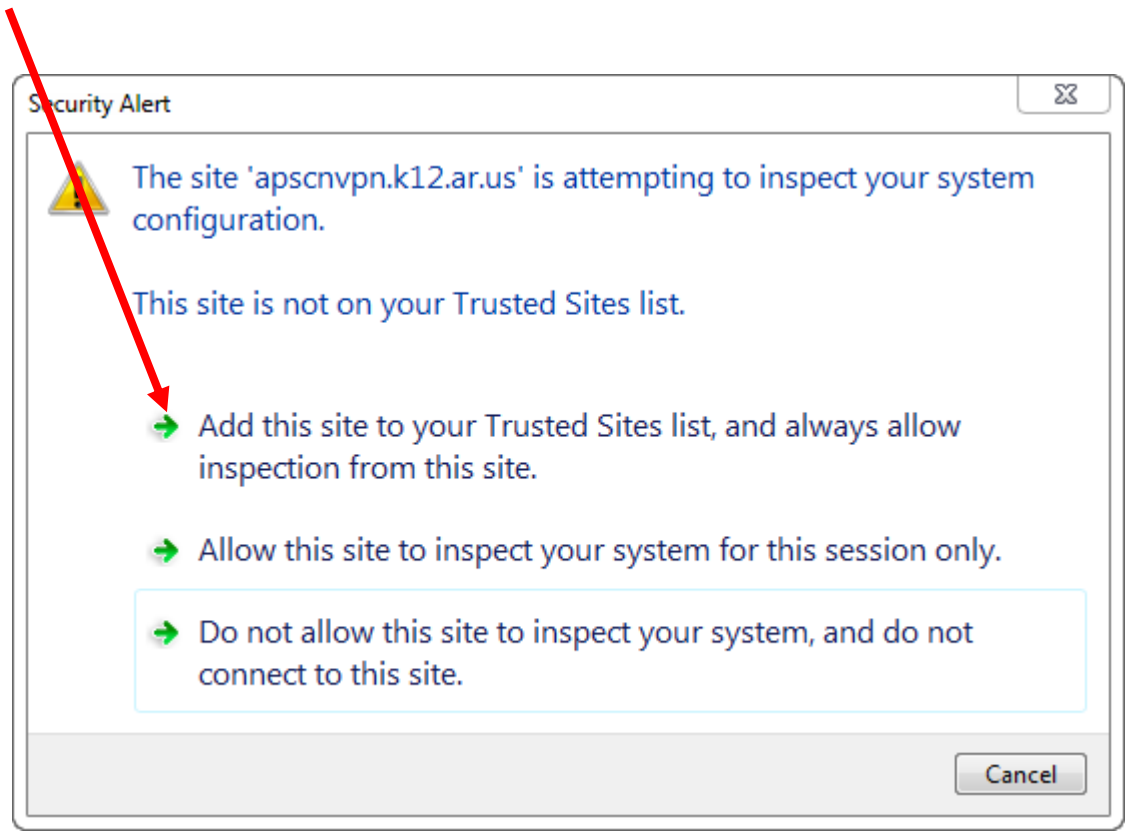

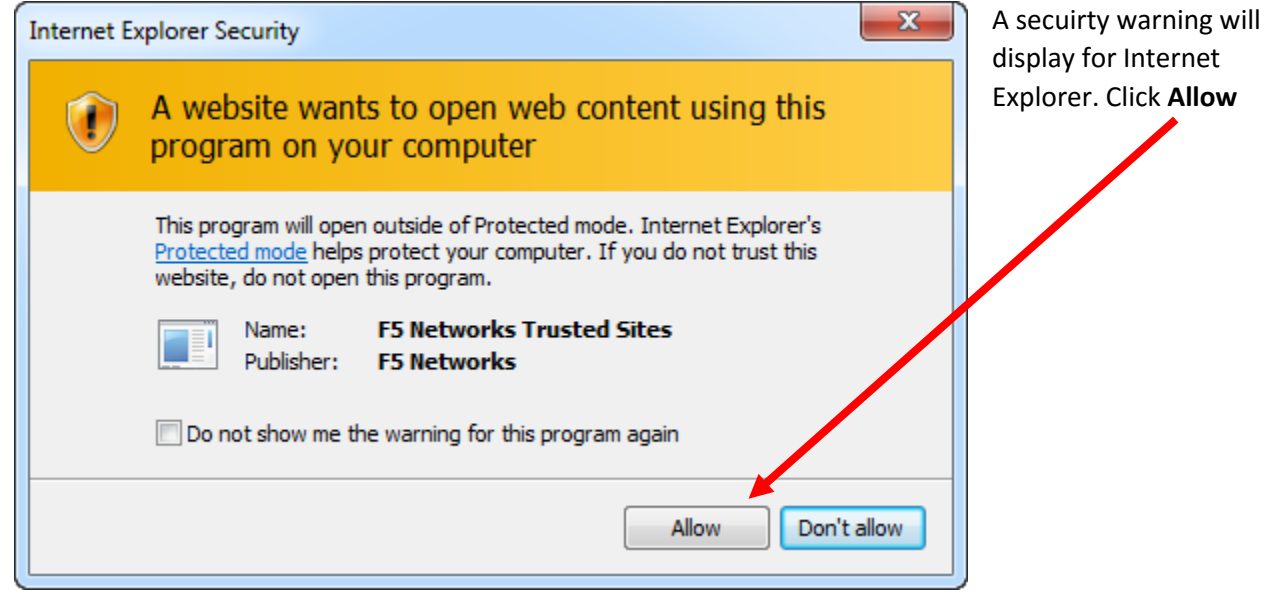

After installing everything for the first time, you will prompted to restart the session. Click on **to continue, please, click here** to continue. Your browser will open up a new instance and the website will prompt you to login again.

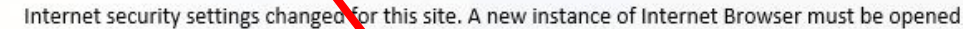

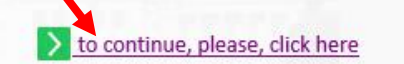

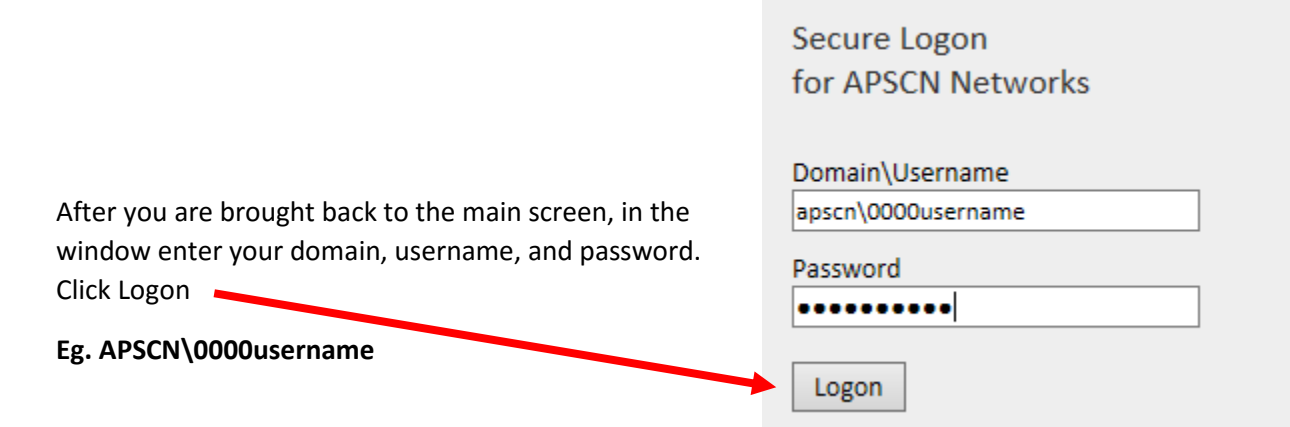

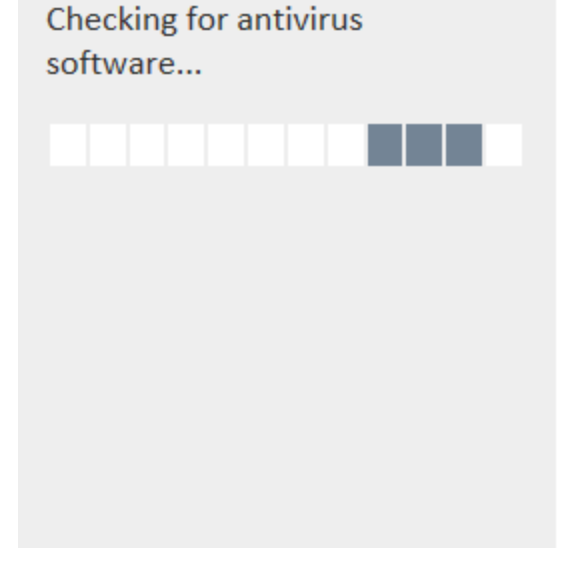

The VPN tunnel will check the status of the minimum requirements for *OS*, *Browser*, and *Antivirus* recommendations to access eSchool.

If the minimum requirements are not met, this message displays. Please verify the minimum requirements are met to access the eSchool environment and click on **Click here to continue**

**Your Antivirus Software has not** been updated recently. You will not be able to contiue to this site until updated. Please check your Help document provided by ADE.

Click here to continue

If the minimum checks are successful, this page will be presented with two links. One for **eSchoolPlus** and one for **Teacher Access Center**. Click on the appropriate link that you will need to access. **\*NOTE\*** Teacher Access Center (**TAC**) is accessed by teachers/faculty

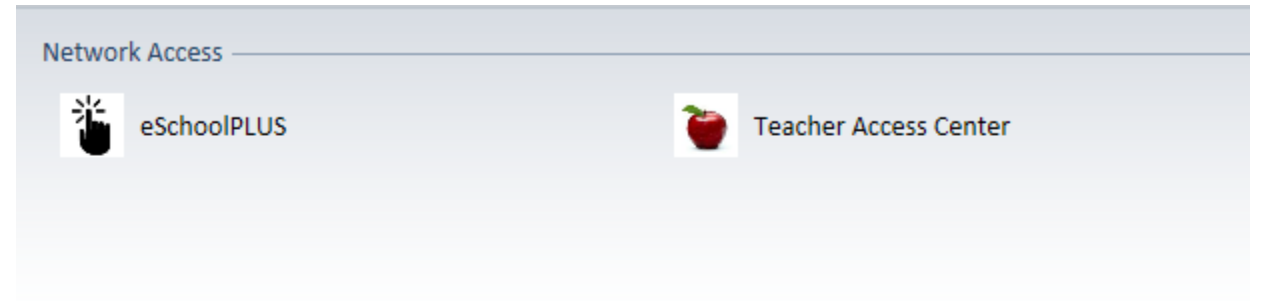

A pop up box appears that connects to the VPN tunnel. It shows the status as you connect to the APSCN VPN.

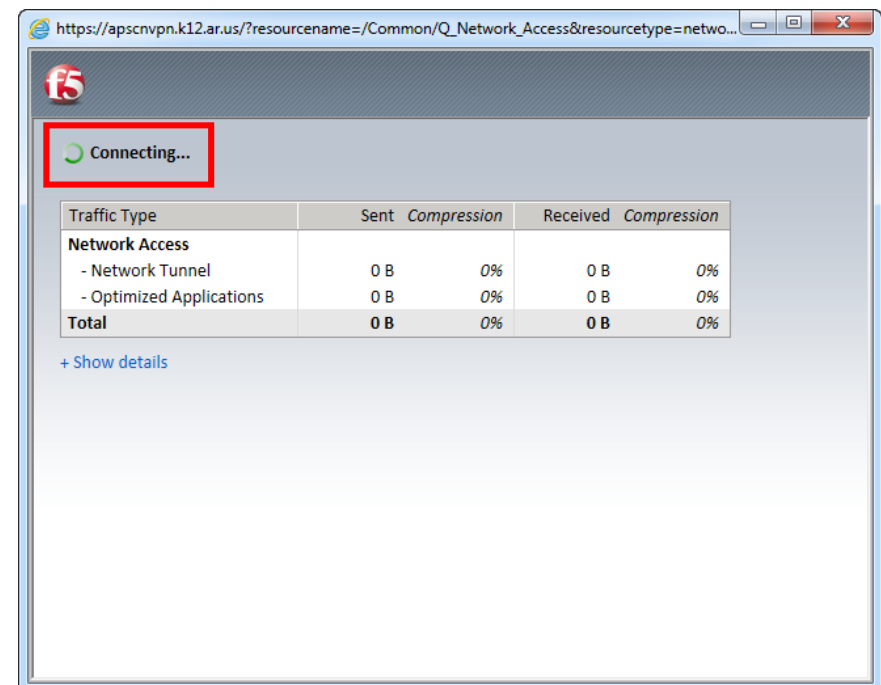

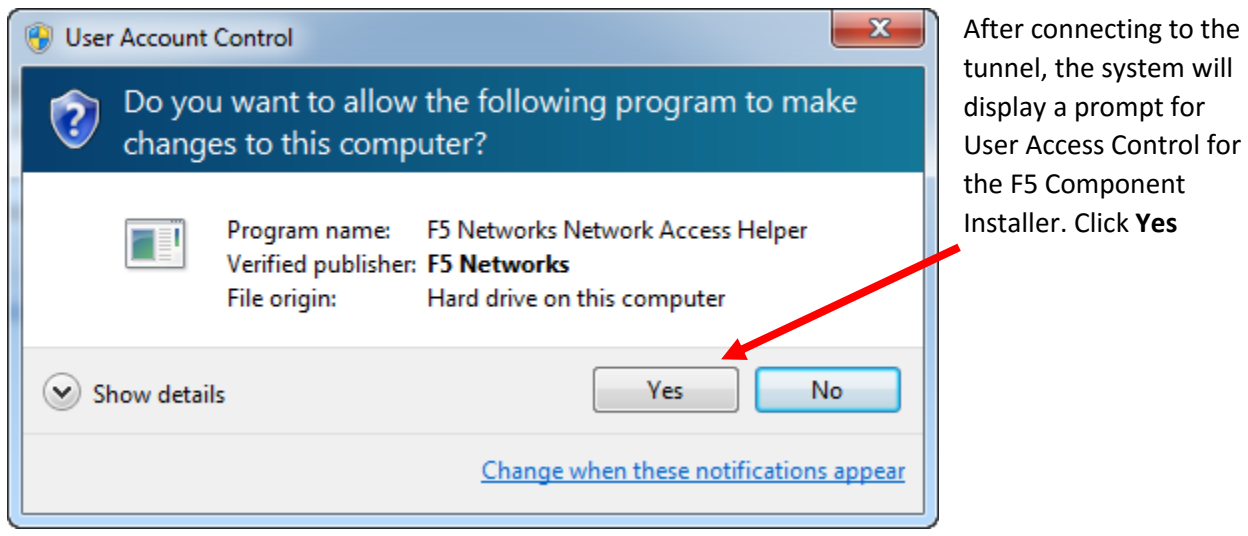

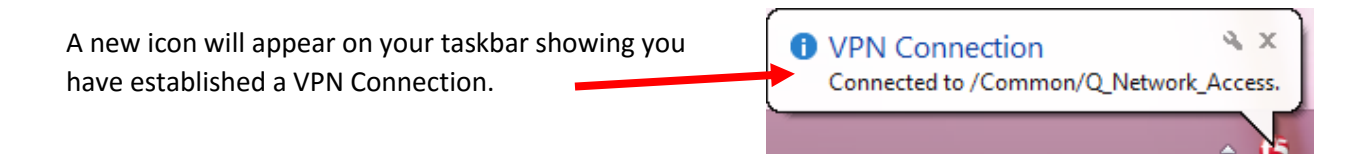

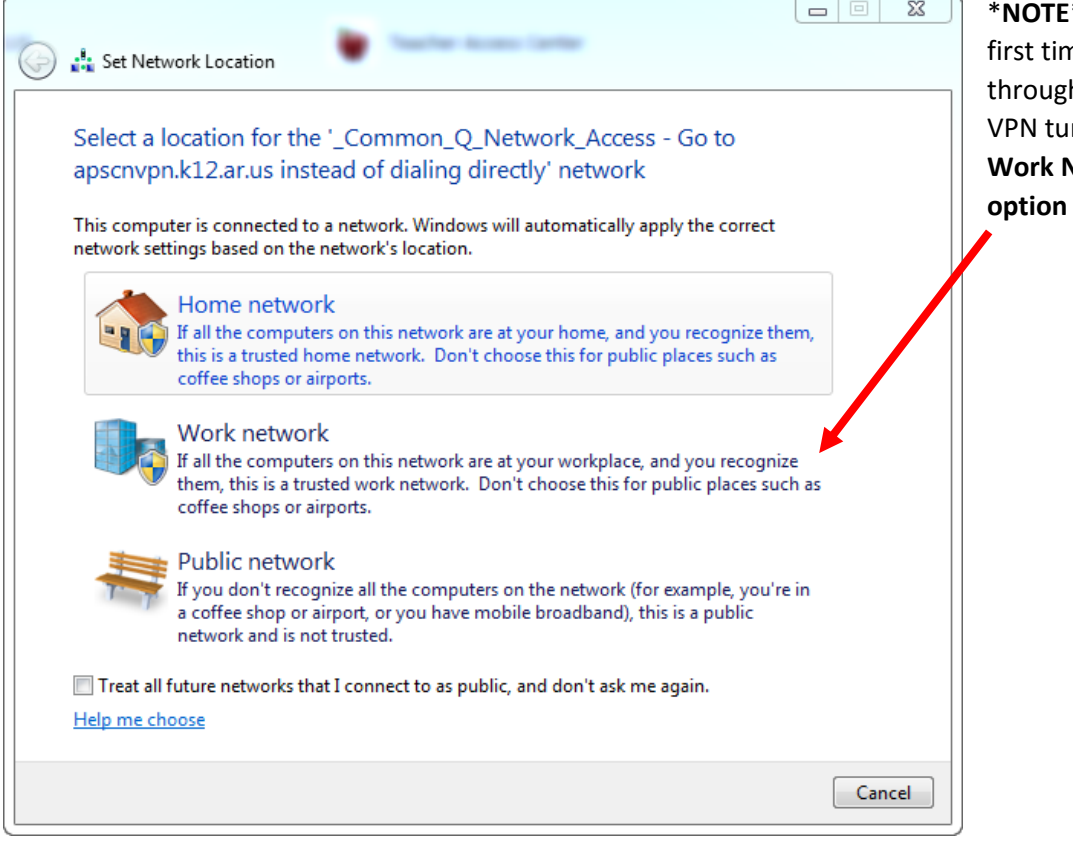

\***NOTE**\* If this is your me connecting h the APSCN nnel select **Work Network**

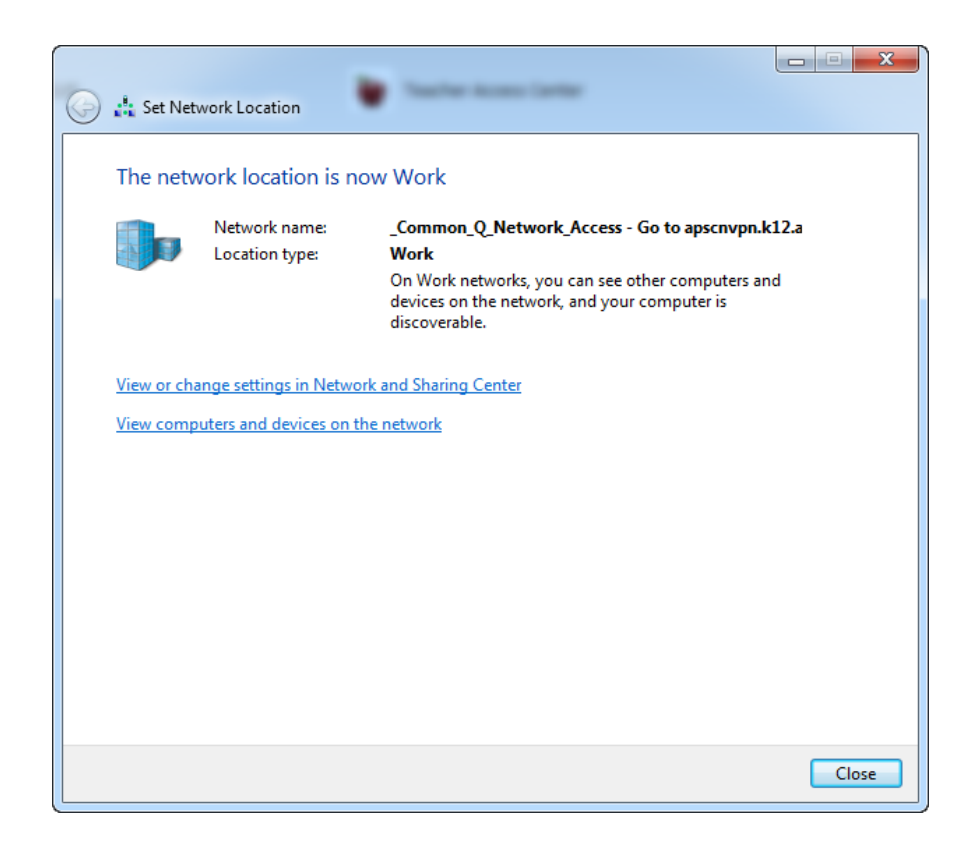

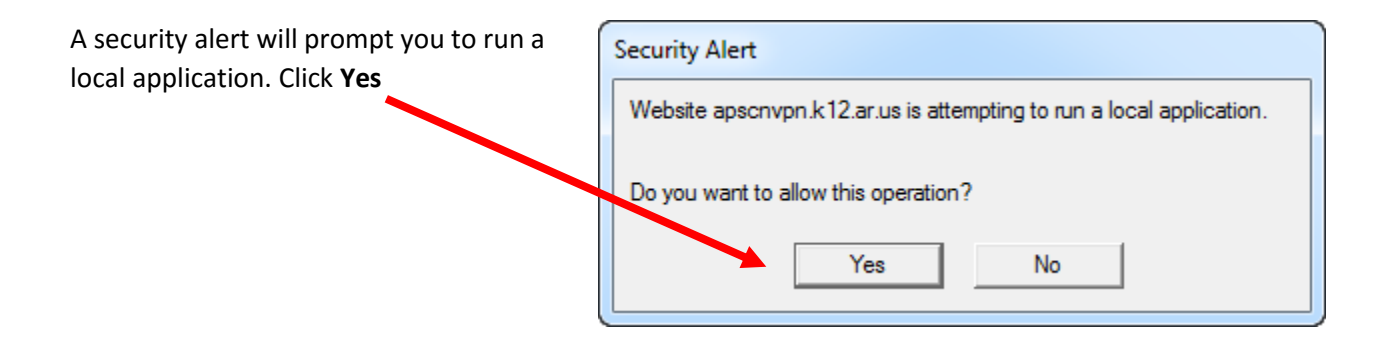

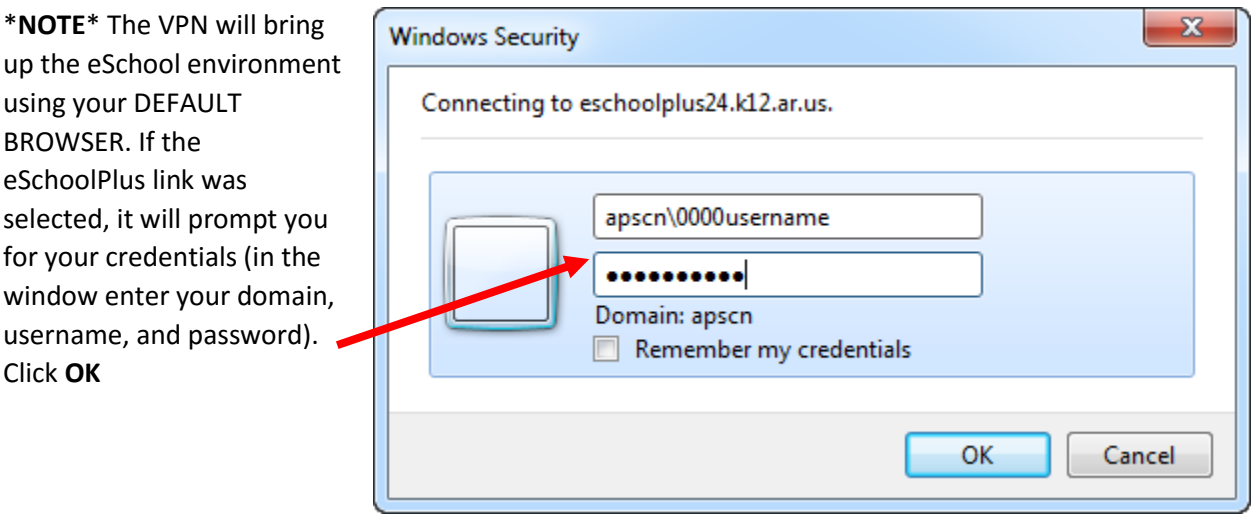

NOTE: If still connected to VPN, use the recommended browser for the eSchool environment chosen.

## APSCN VPN for Firefox

<span id="page-11-0"></span>Go to [https://apscnvpn.k12.ar.us](https://apscnvpn.k12.ar.us/)

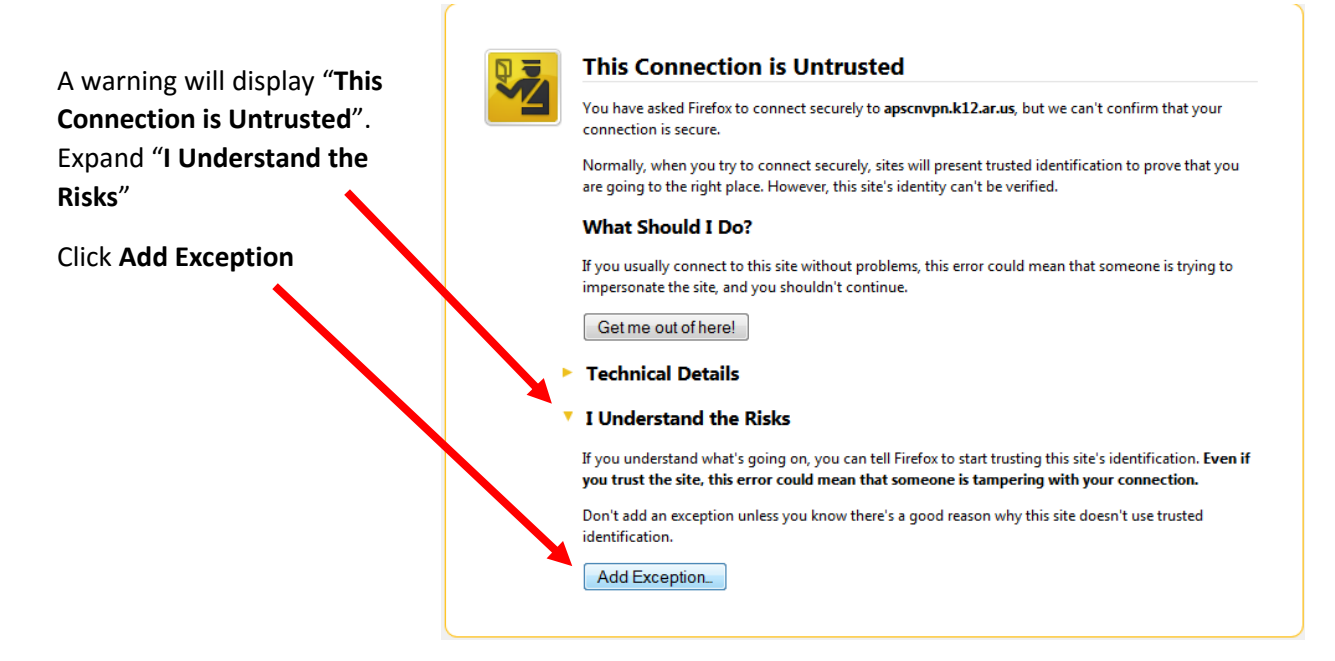

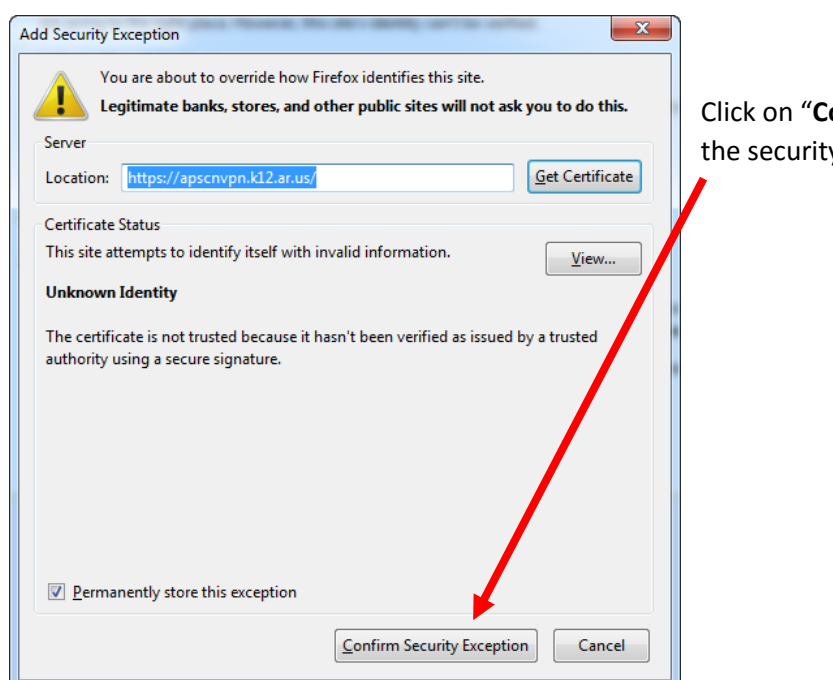

Click on "**Confirm Security Exception**" when the security exception prompts you.

The Secure Logon for APSCN and an AUP will display

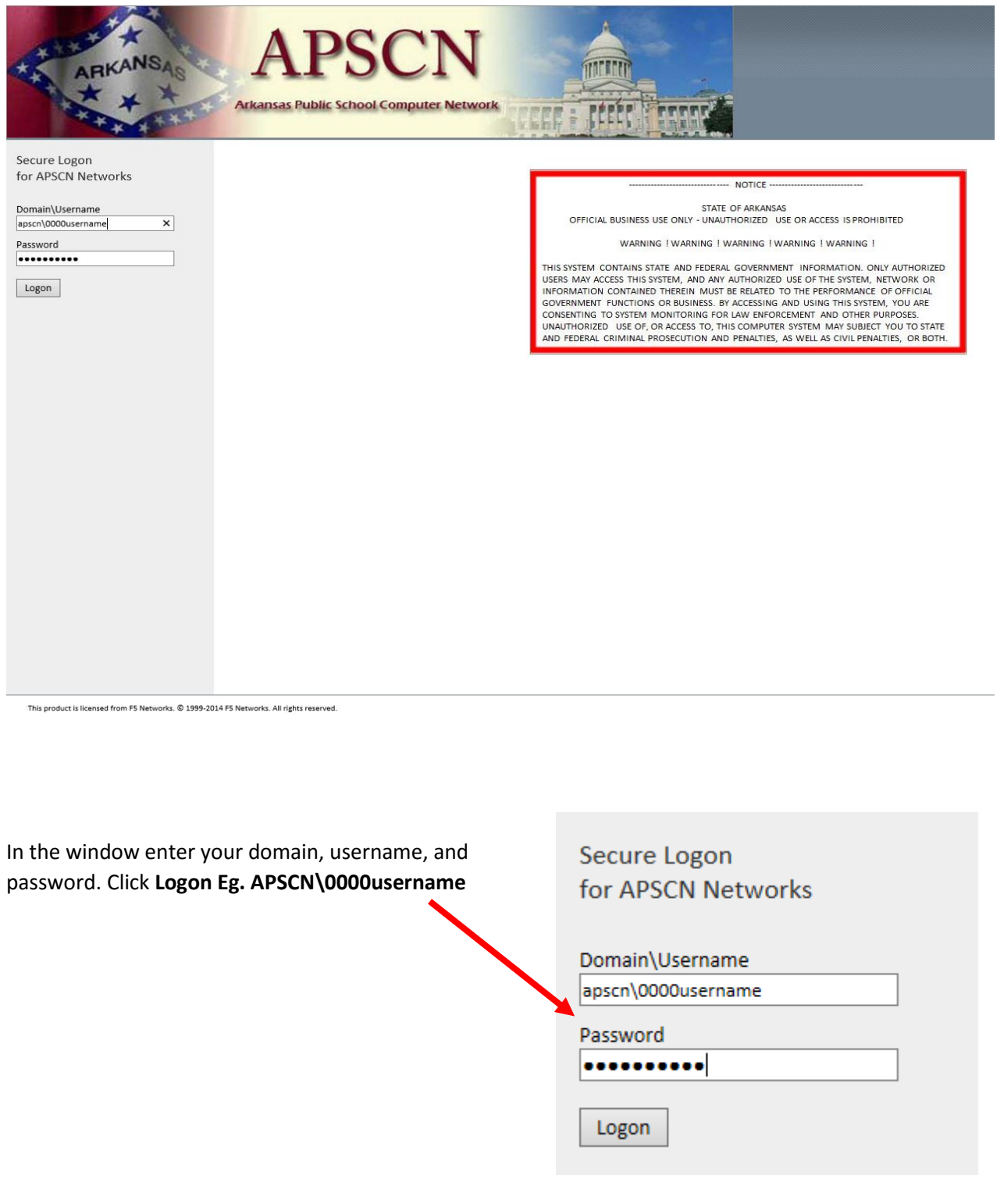

The first time logging in, you will be prompted to install a new browser component. Click on the "**Click here**" hyperlink under "**Allow plugin and continue with installation**" to install the browser plugin

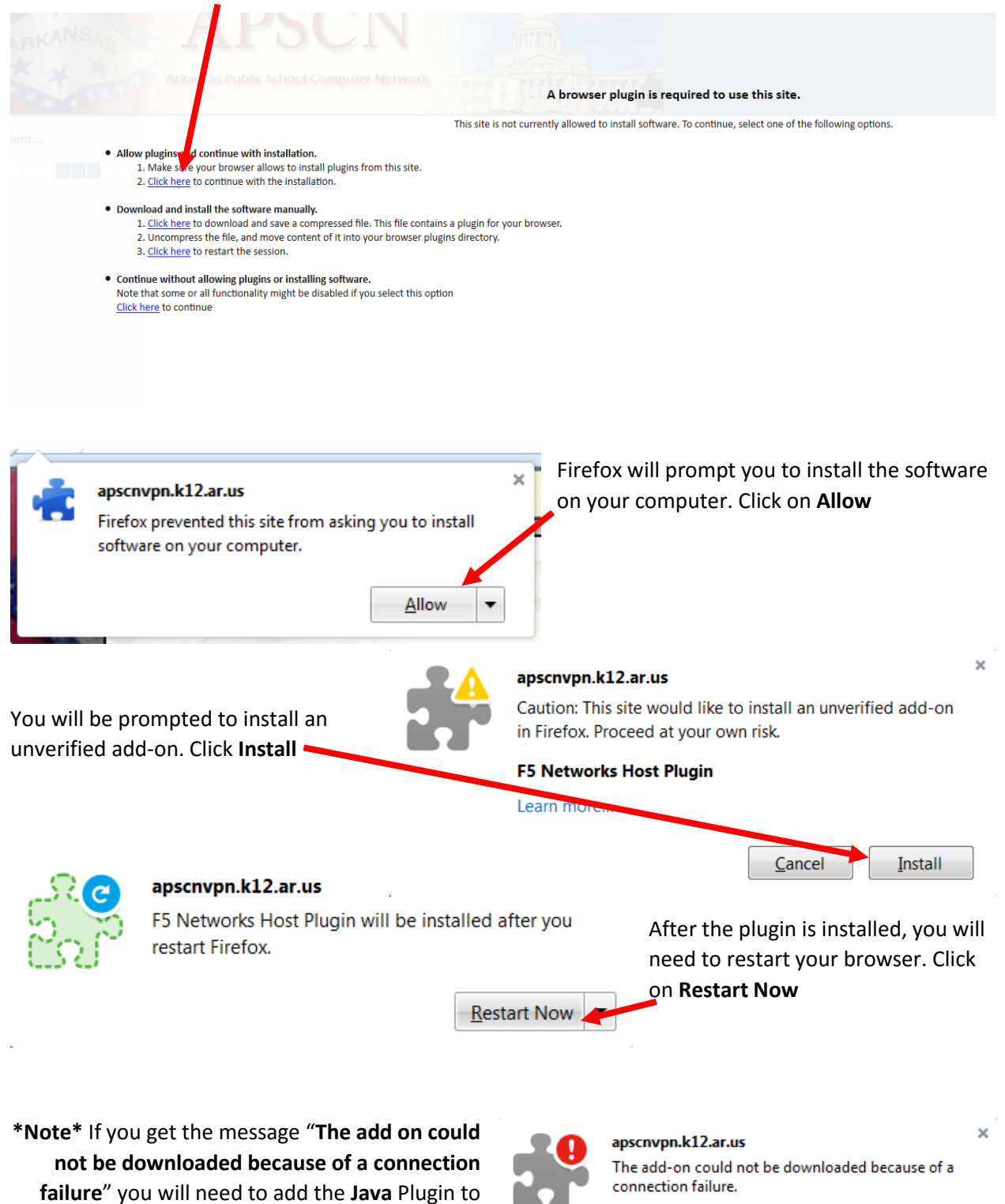

Firefox

#### You will be presented with the login screen again

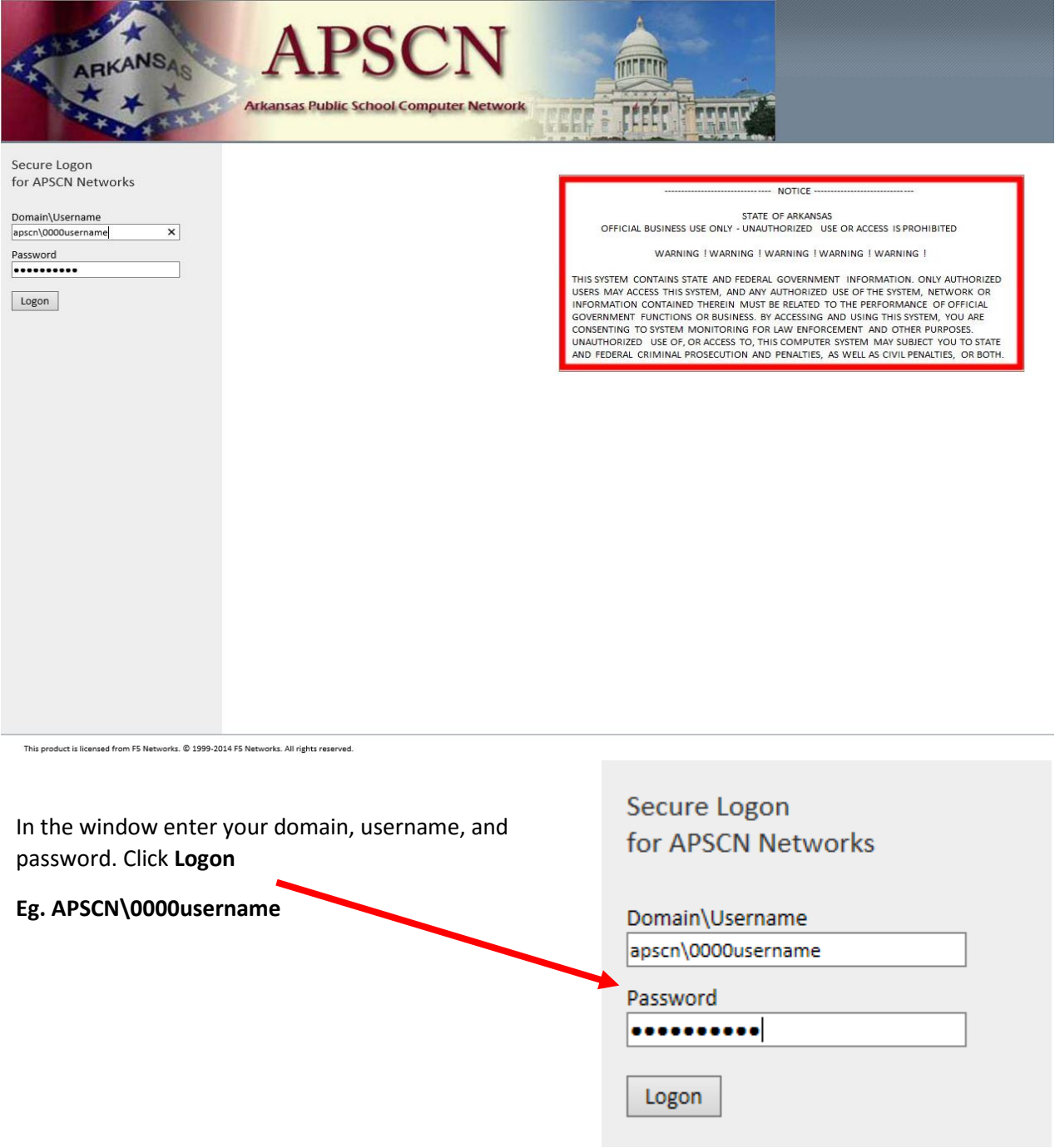

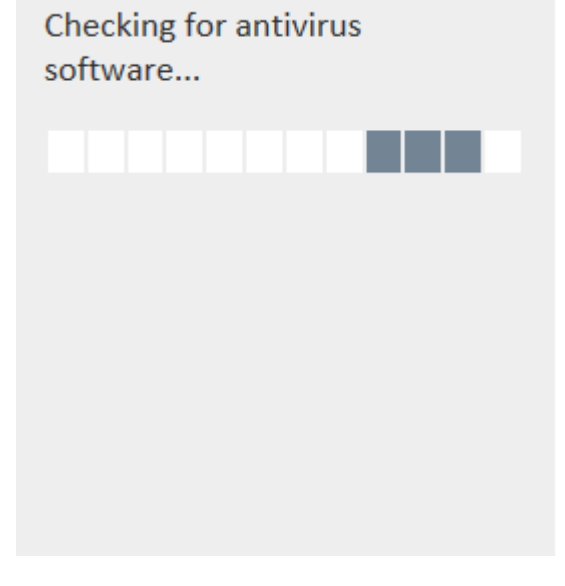

The VPN tunnel will check the status of the minimum requirements for *OS*, *Browser*, and *Antivirus* recommendations to access eSchool.

If you do not meet the minimum requirements, you will prompted with the following message. Please verify you meet the minimum requirements to access the eSchool environment and click on **Click here to continue**

Your Antivirus Software has not been updated recently. You will not be able to contiue to this site until updated. Please check your Help document provided by ADE.

Click here to continue

If the minimum checks are successful, you will be presented with two links. One for **eSchoolPlus** and one for **Teacher Access Center**. Click on the appropriate link that you will need to access. **\*NOTE\*** Teacher Access Center (**TAC**) is accessed by teachers/faculty

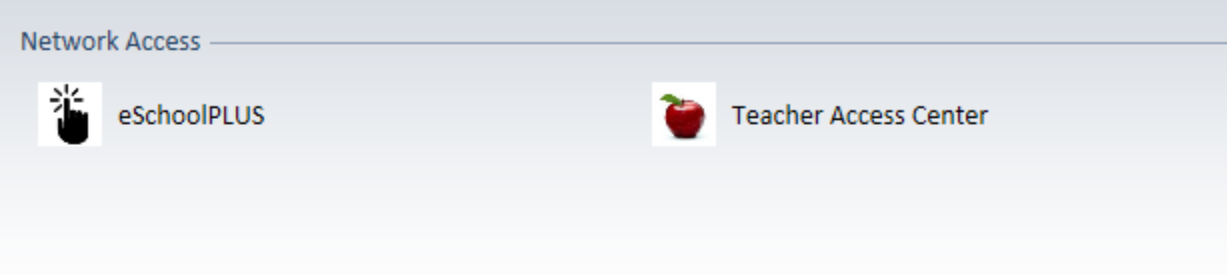

A pop up box that will connect you to the VPN tunnel will appear showing you the status as you connect to the APSCN VPN.

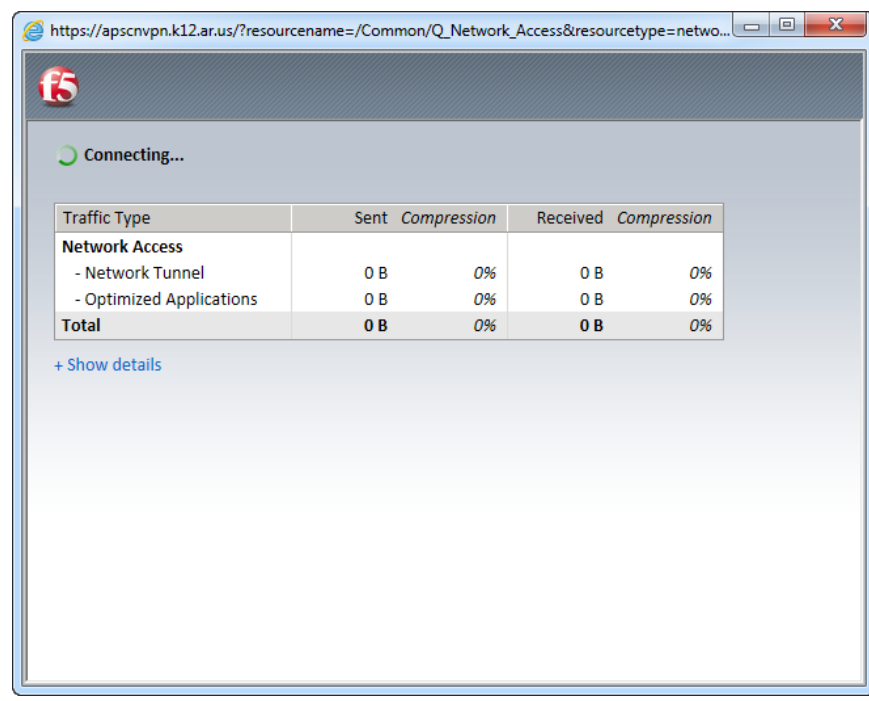

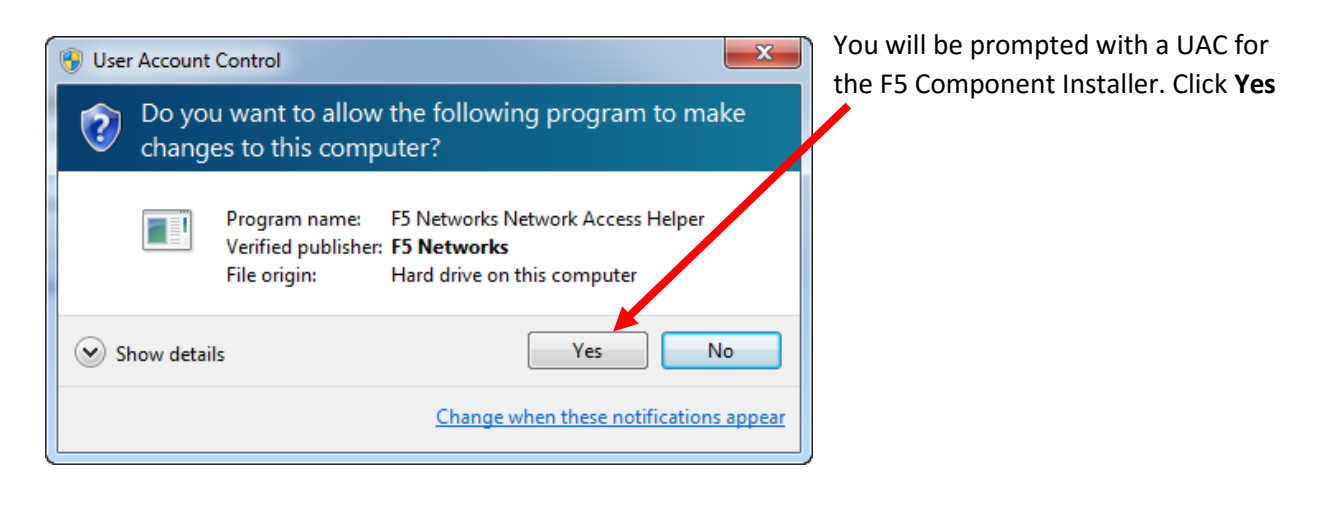

You will see a new icon on your taskbar showing you have established a VPN Connection.

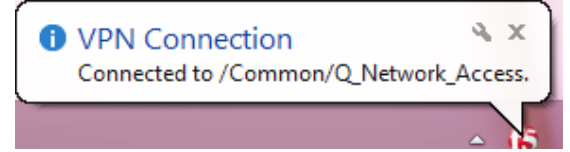

## APSCN VPN for Safari (MAC)

#### <span id="page-17-0"></span>Go to [https://apscnvpn.k12.ar.us](https://apscnvpn.k12.ar.us/)

The Secure Logon for APSCN and an AUP will display

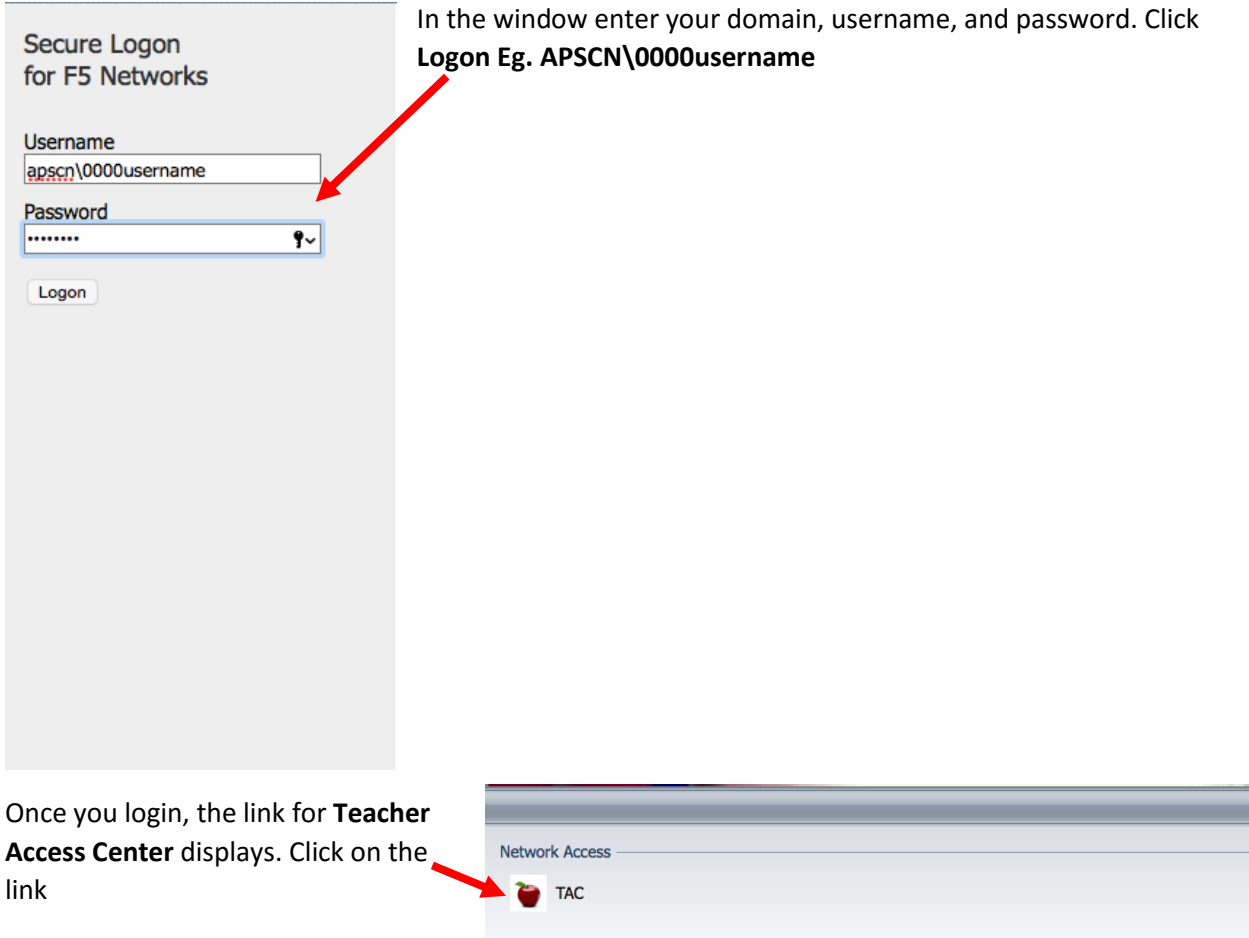

**\*Note\*** MAC is NOT listed as a viable tool for eSchoolPlus

**Installing browser plugin...** 

Please wait for the installation wizard to appear, then follow the instructions.

When the installation is complete, or if the installation wizard does not appear, click here to continue.

The first time you access TAC, you will be prompted to install a new browser plugin

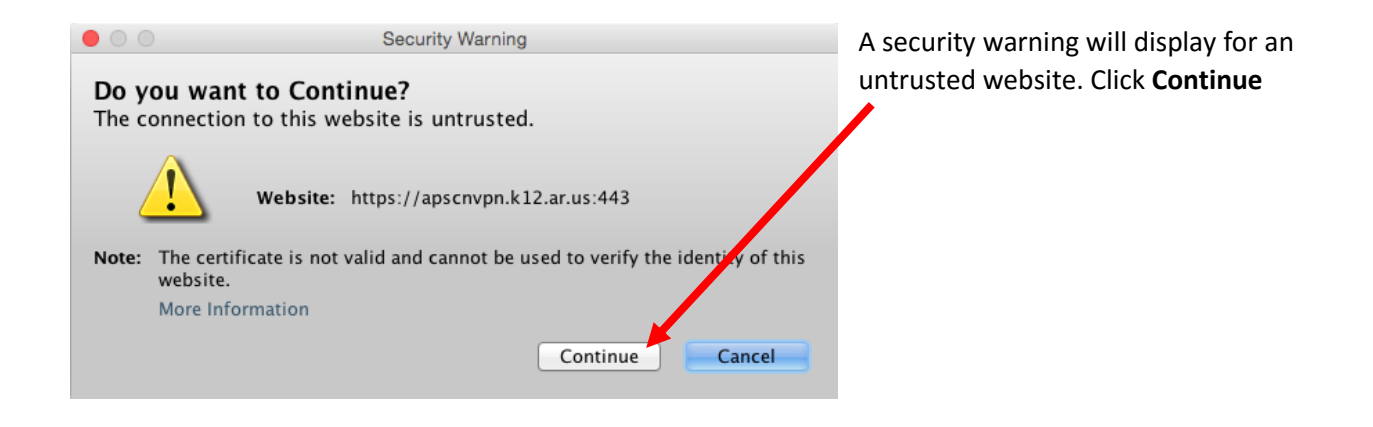

A Java prompt will display, Click **Run**

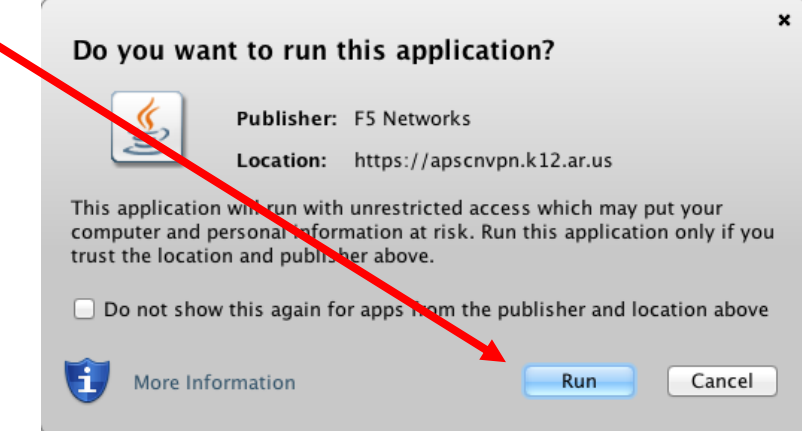

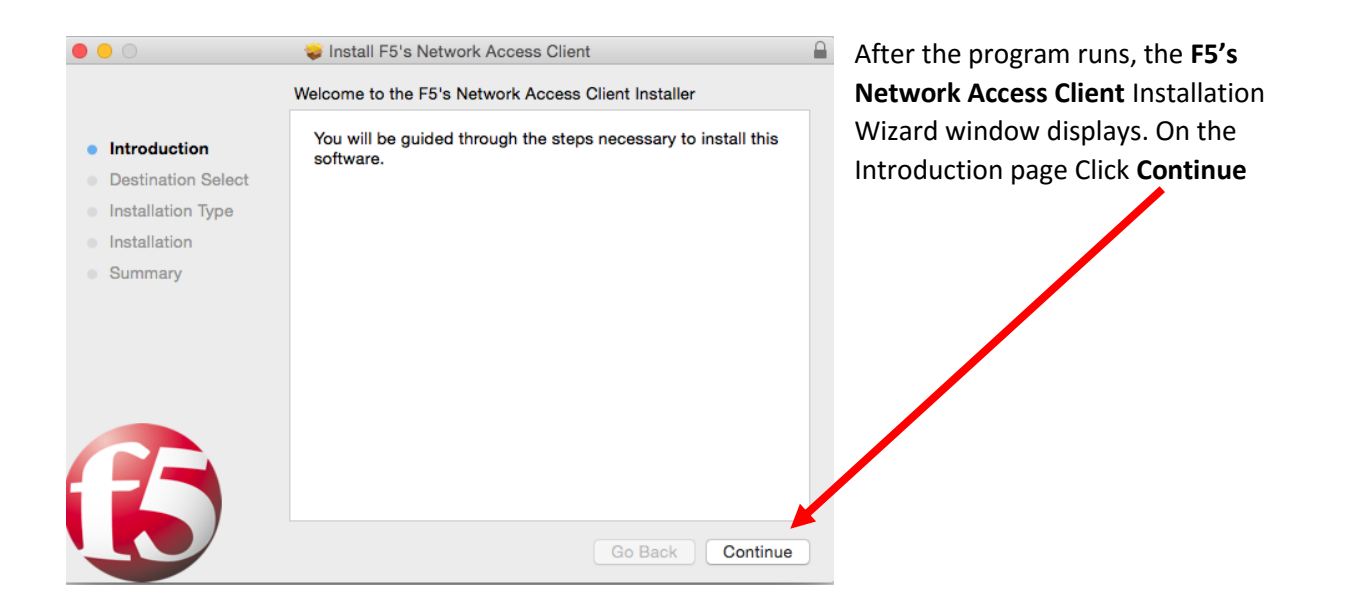

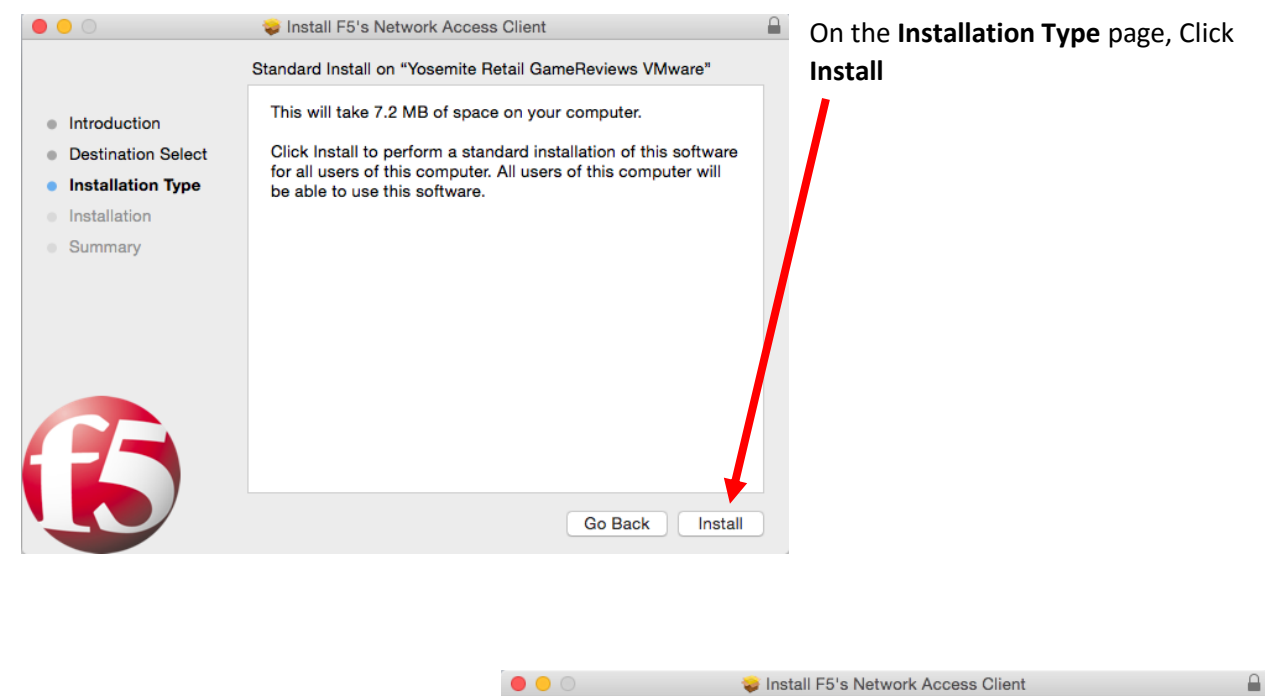

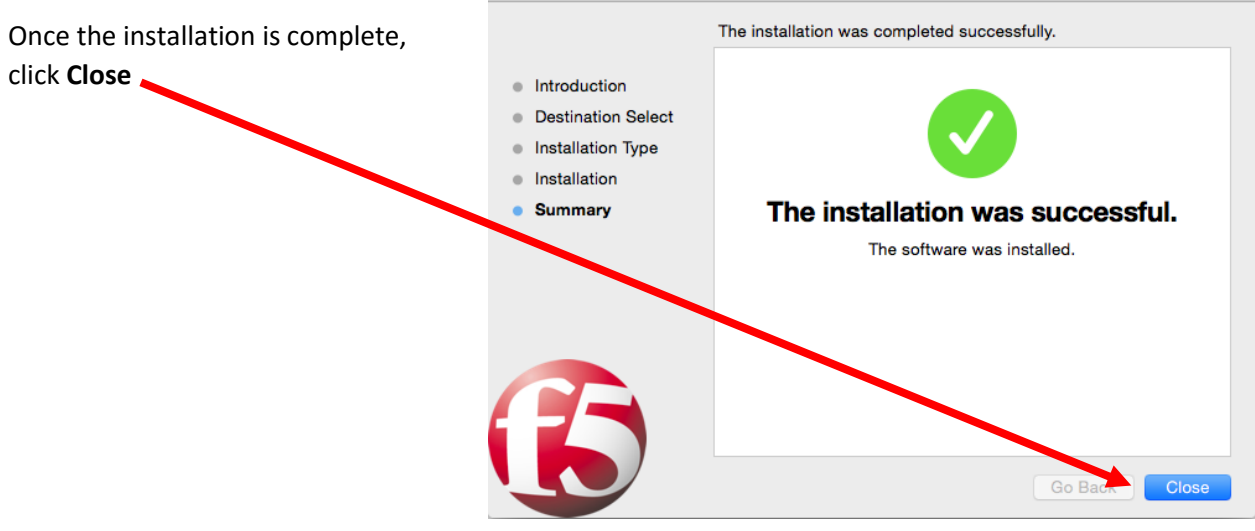

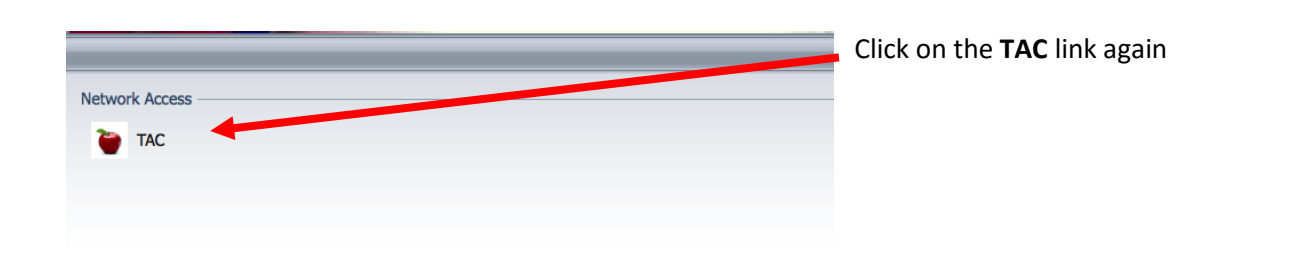

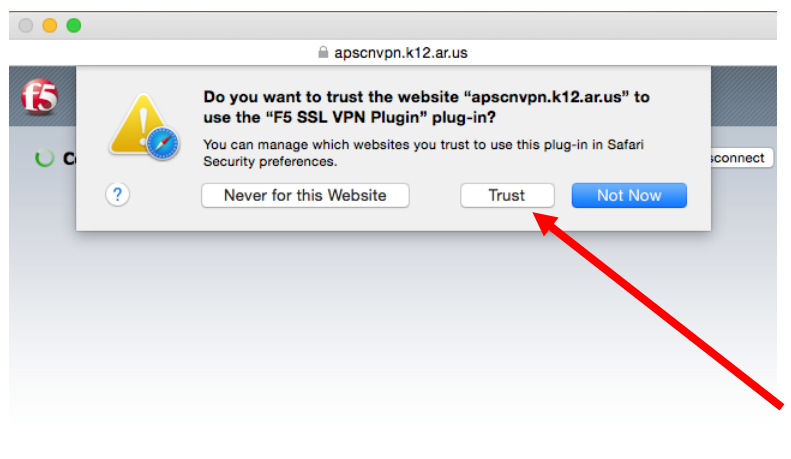

A pop up box that will connect you to the VPN tunnel will appear showing you the status as you connect to the APSCN VPN.

If this is your first time connecting through the tunnel, you will prompted to trust the website "**apscnvpn.k12.ar.us**" to use the "**F5**

**SSL VPN Plugin**". Click **Trust**

#### Once connected, you can access TAC from your browser.

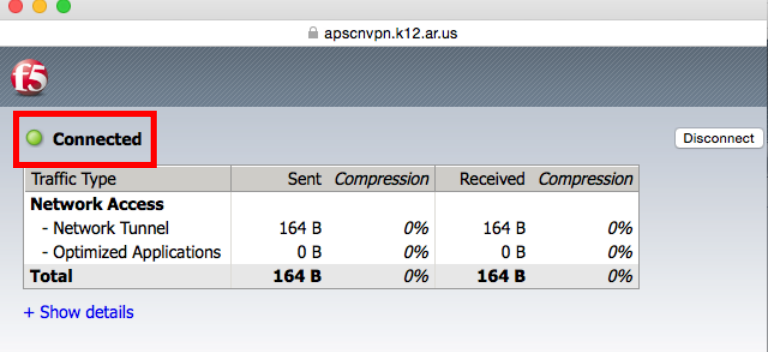

### APSCN VPN for Windows 10

#### <span id="page-21-0"></span>**\*Windows 10 Update\***

New features in Windows 10 have presented a few roadblocks for our current VPN solution. Although there is a workable solution to provide to the customer, it is not ideal and will require a few more steps. As support for Windows 10 increase for 3<sup>rd</sup> party products, the steps for accessing the APSCN VPN through Windows 10 will reduce and require less steps.

**As of now, the only working and "supported" browser through the F5 VPN in Windows 10 is Firefox**.

#### Go to [https://apscnvpn.k12.ar.us](https://apscnvpn.k12.ar.us/)

Permanently store this exception

Confirm Security Exception

Cancel

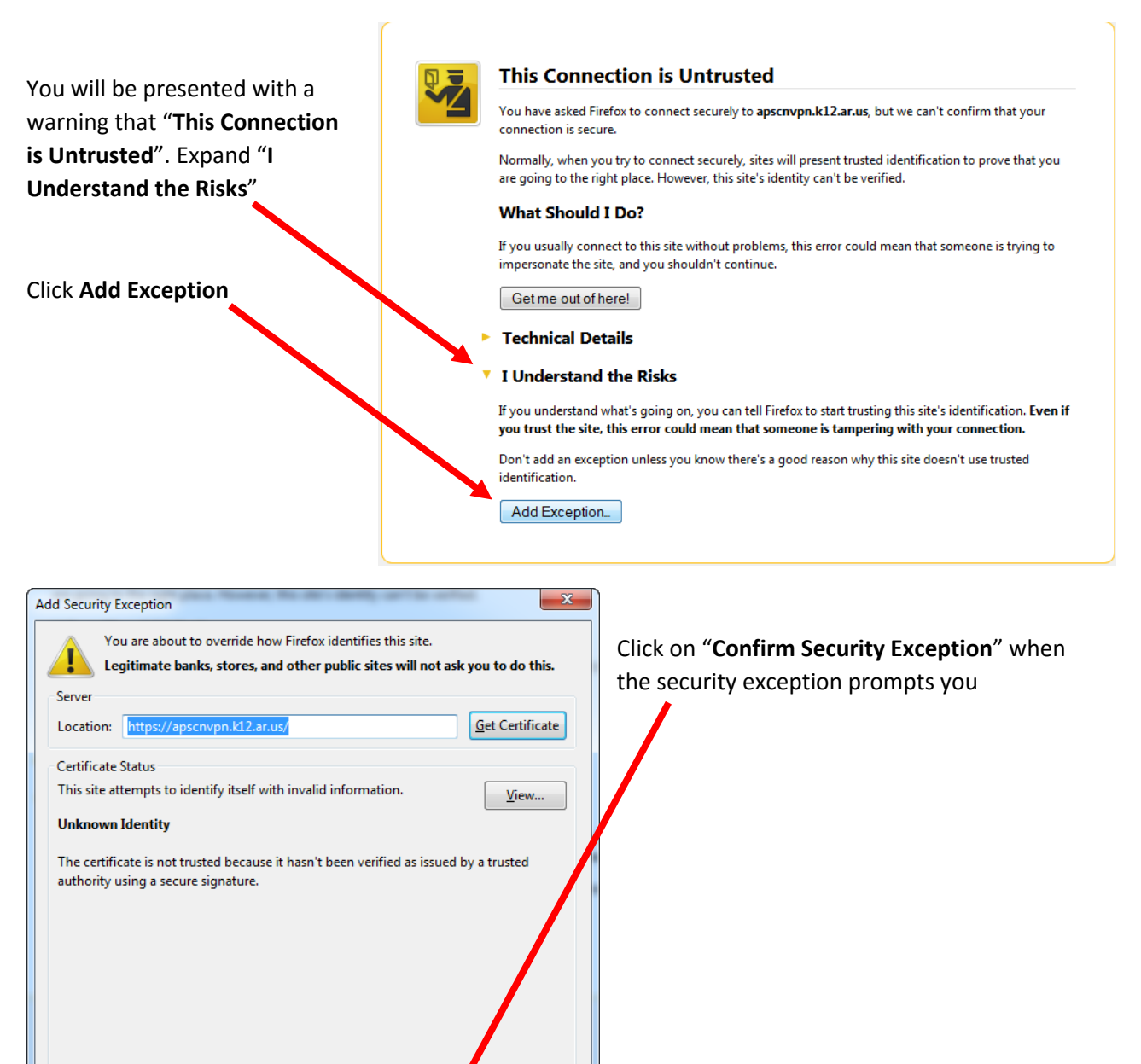

#### You will see a Secure Logon for APSCN and an AUP

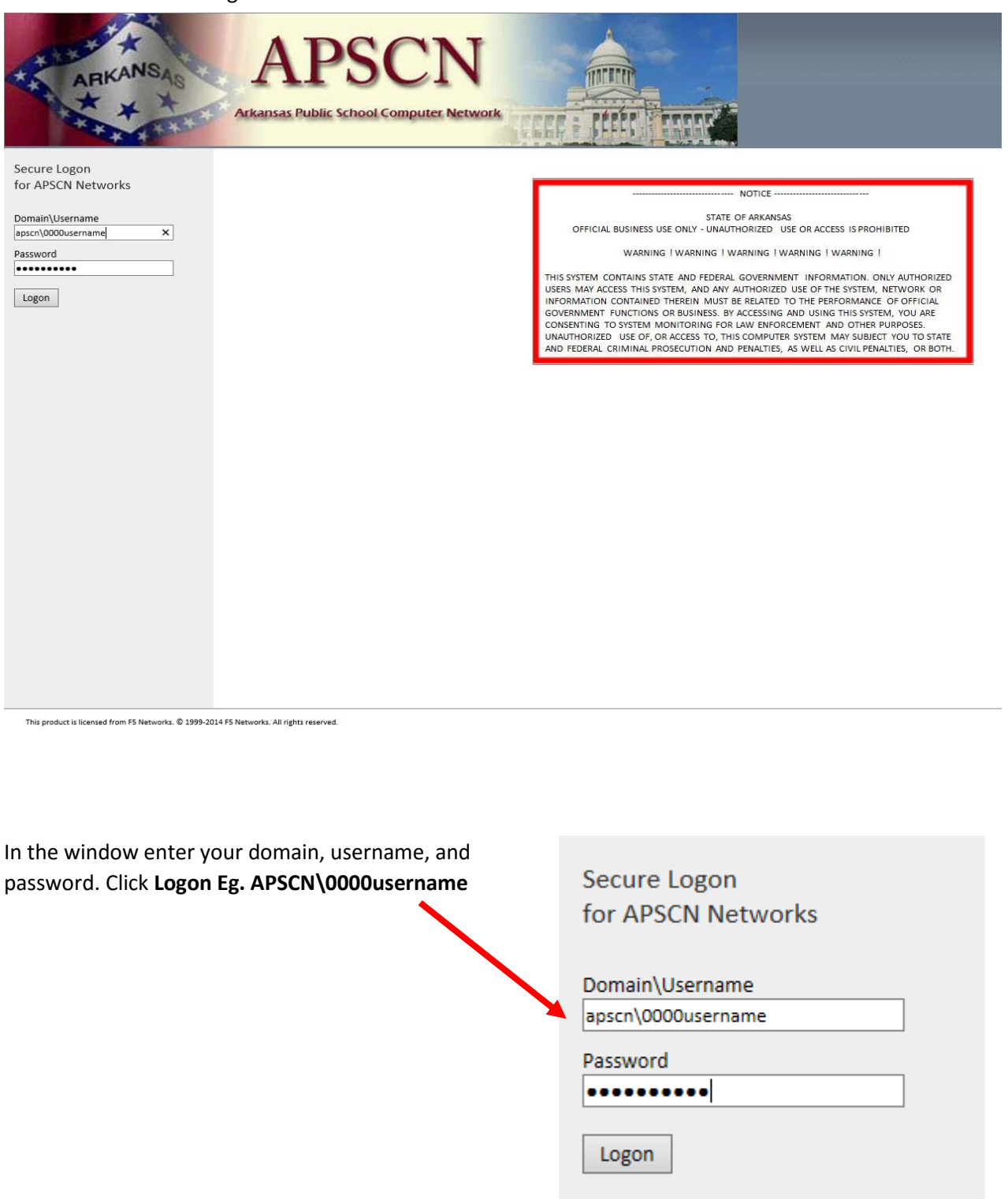

The first time you login, you will be prompted to install a new browser component. Click on the "**Click here**" hyperlink under "**Download and install the software manually**" to download the browser plugin

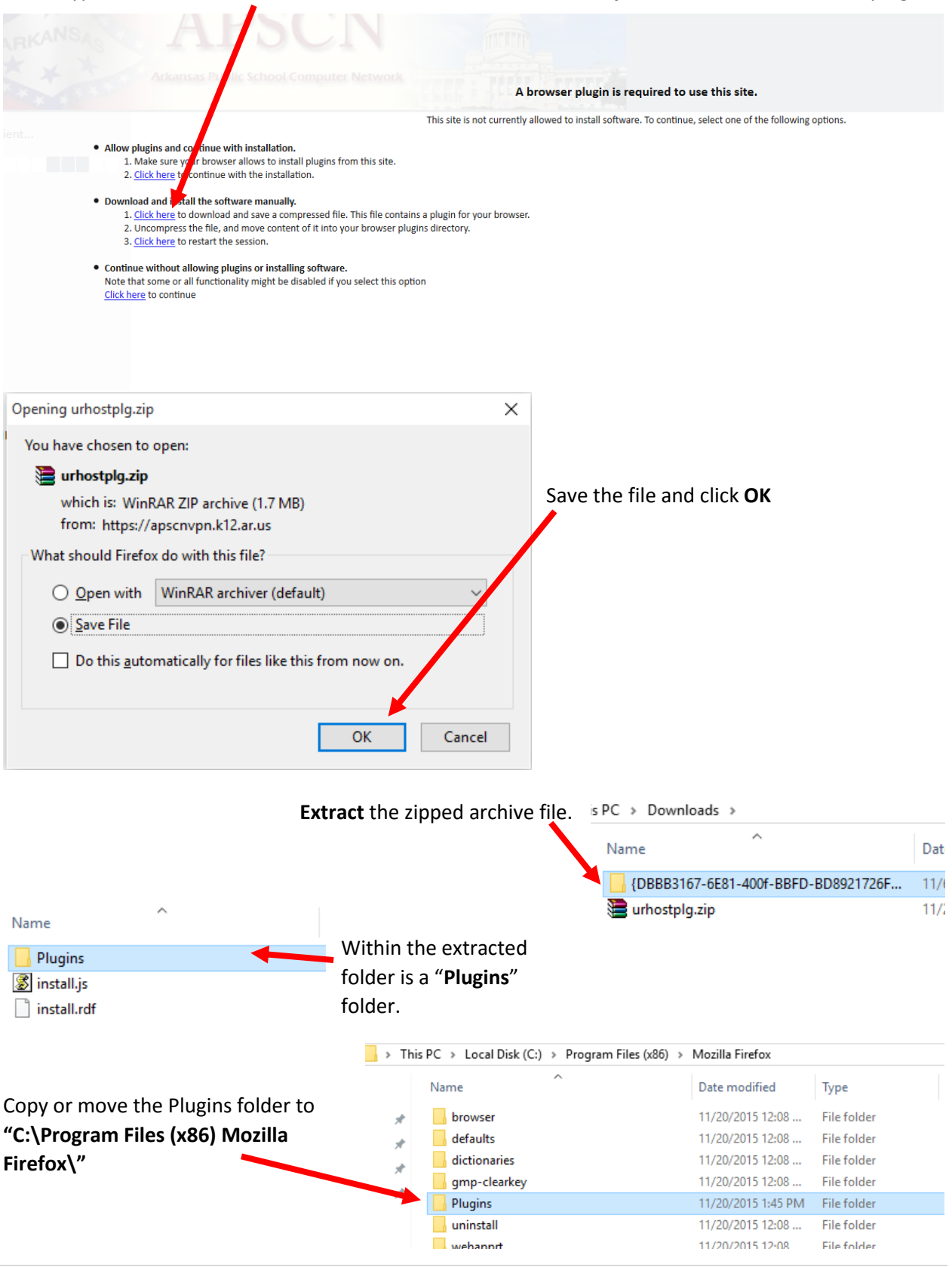

Open a new tab in Firefox browser and type **about:config**

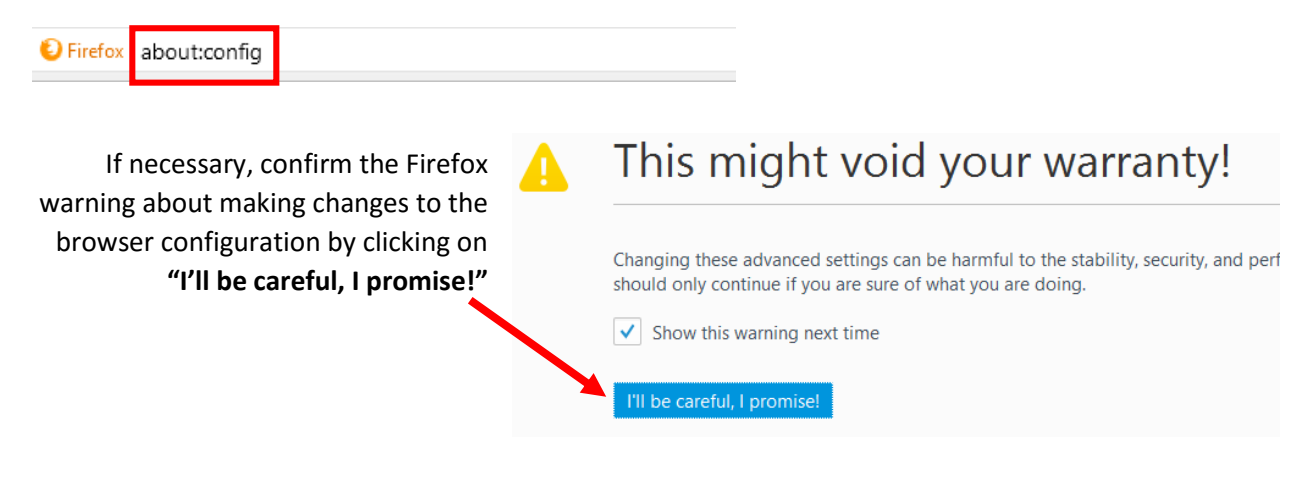

In the **Search** box, search for the Preference name **plugins.load**

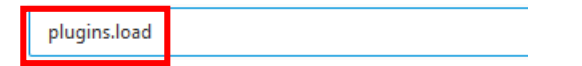

To the right of the plugins Preference **plugins.load\_appdir\_plugins**, change the value from false to **true**

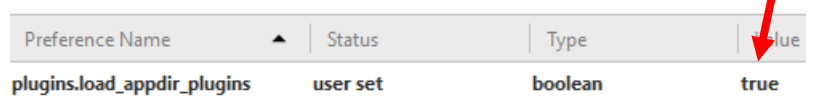

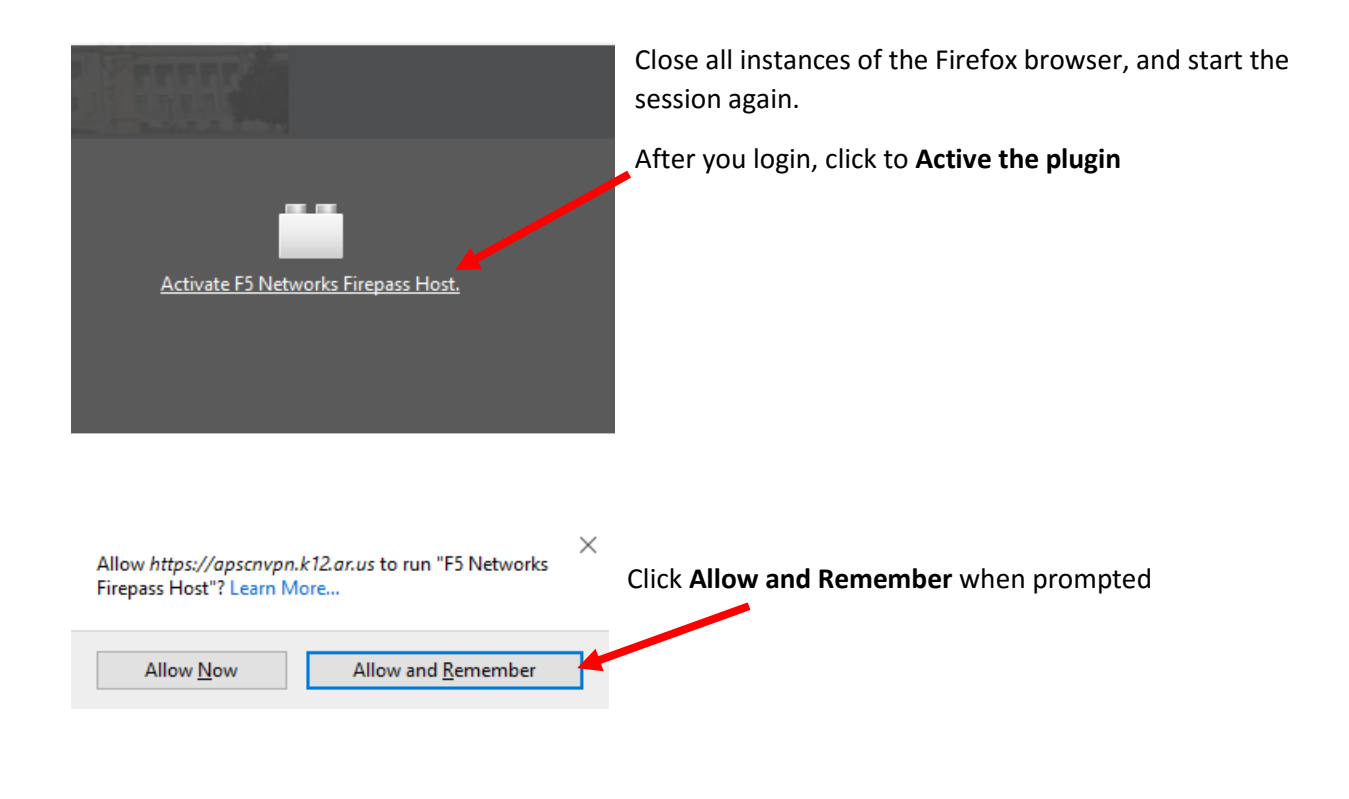

#### You will be prompted for administrative privileges. Click **Continue** to install the application

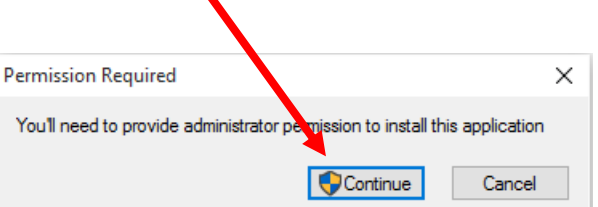

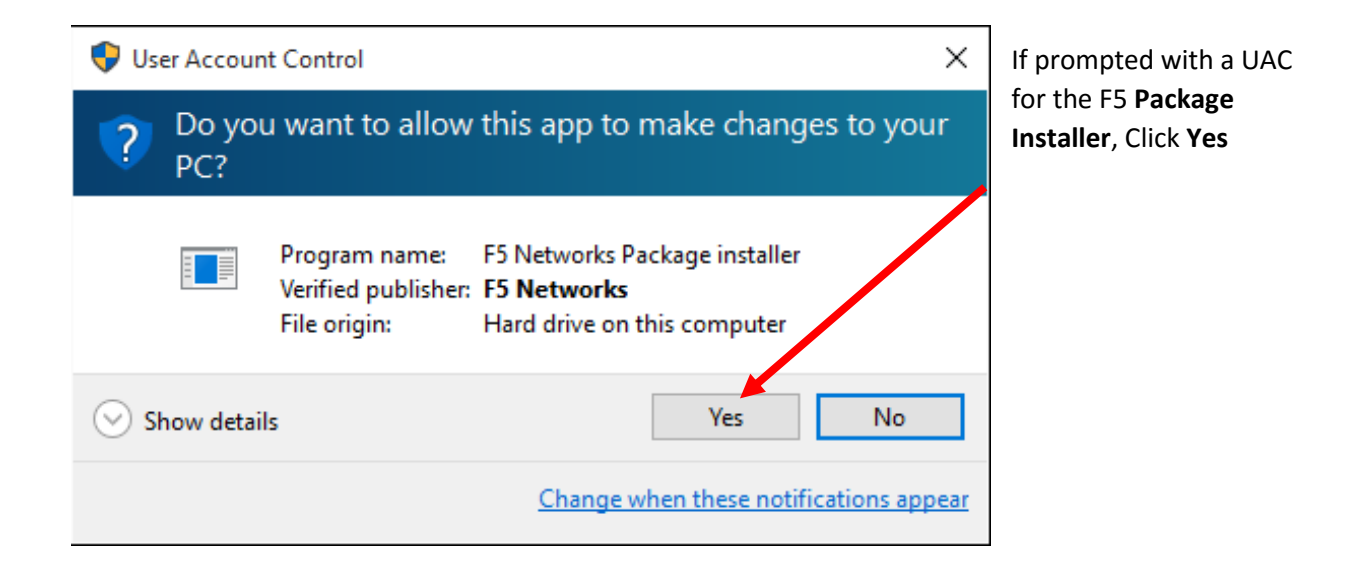

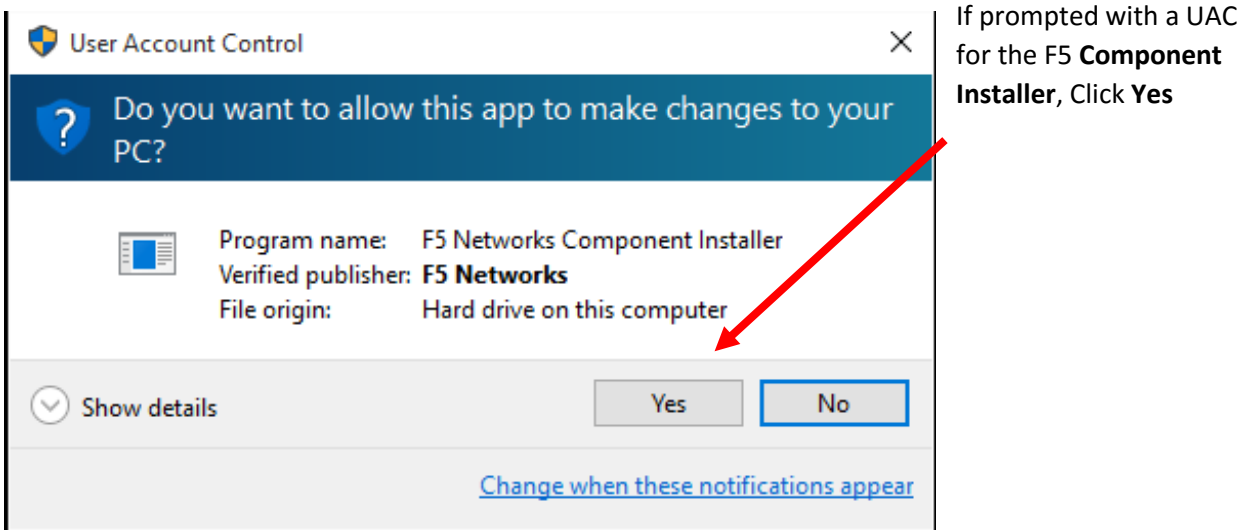

A Security Alert will pop up warning you that the site is not on your Trusted Sites list. Click on **Add this site to your Trusted Sites list, and always allow inspection from this site**.

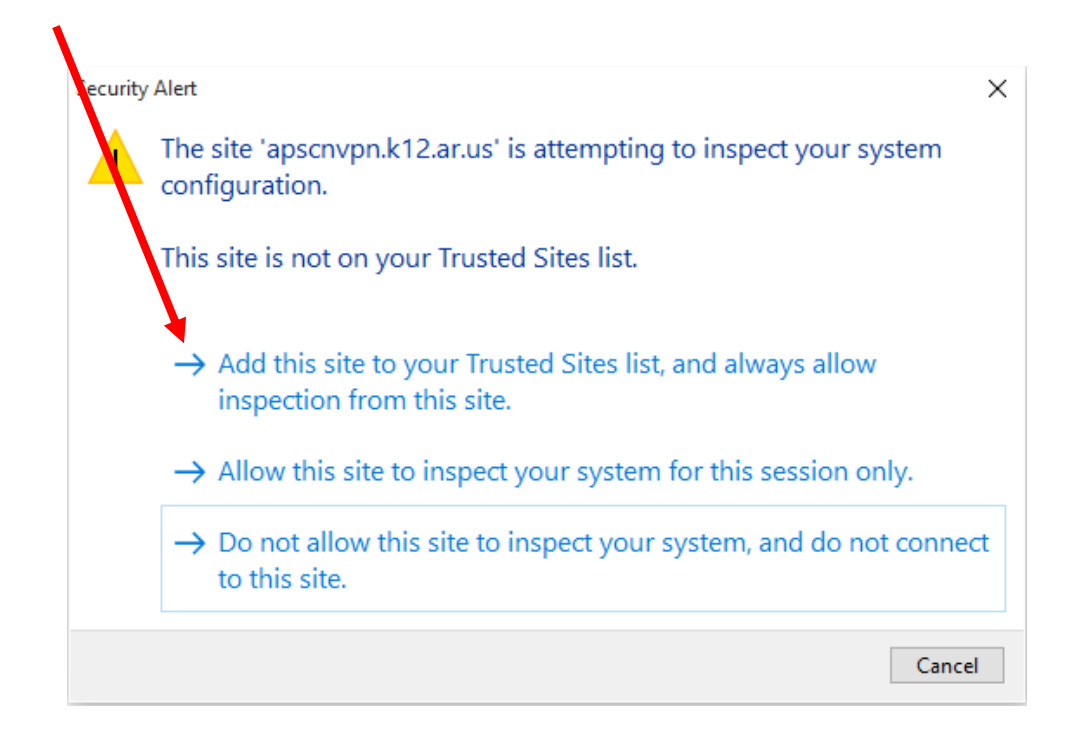

If the minimum checks are successful, you will be presented with two links. One for **eSchoolPlus** and one for **Teacher Access Center**. Click on the appropriate link that you will need to access. **\*NOTE\*** Teacher Access Center (**TAC**) is accessed by teachers/faculty

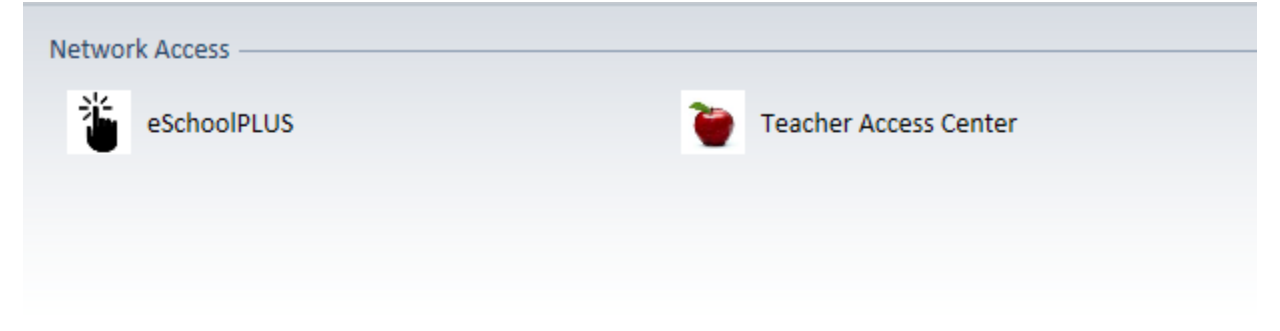

\*In Windows 10, the device driver needs to be manually added the first time you attempt to connect.\*

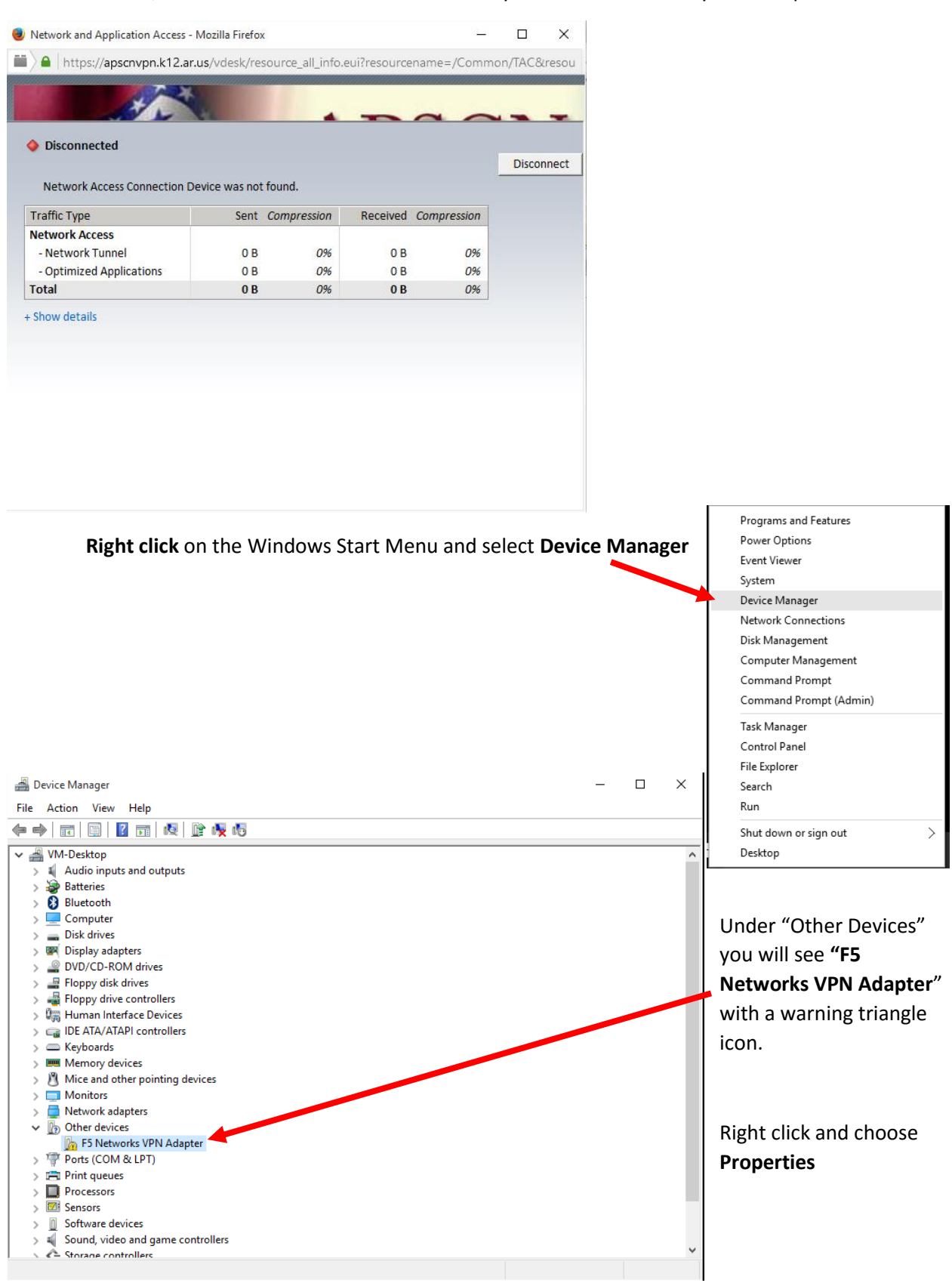

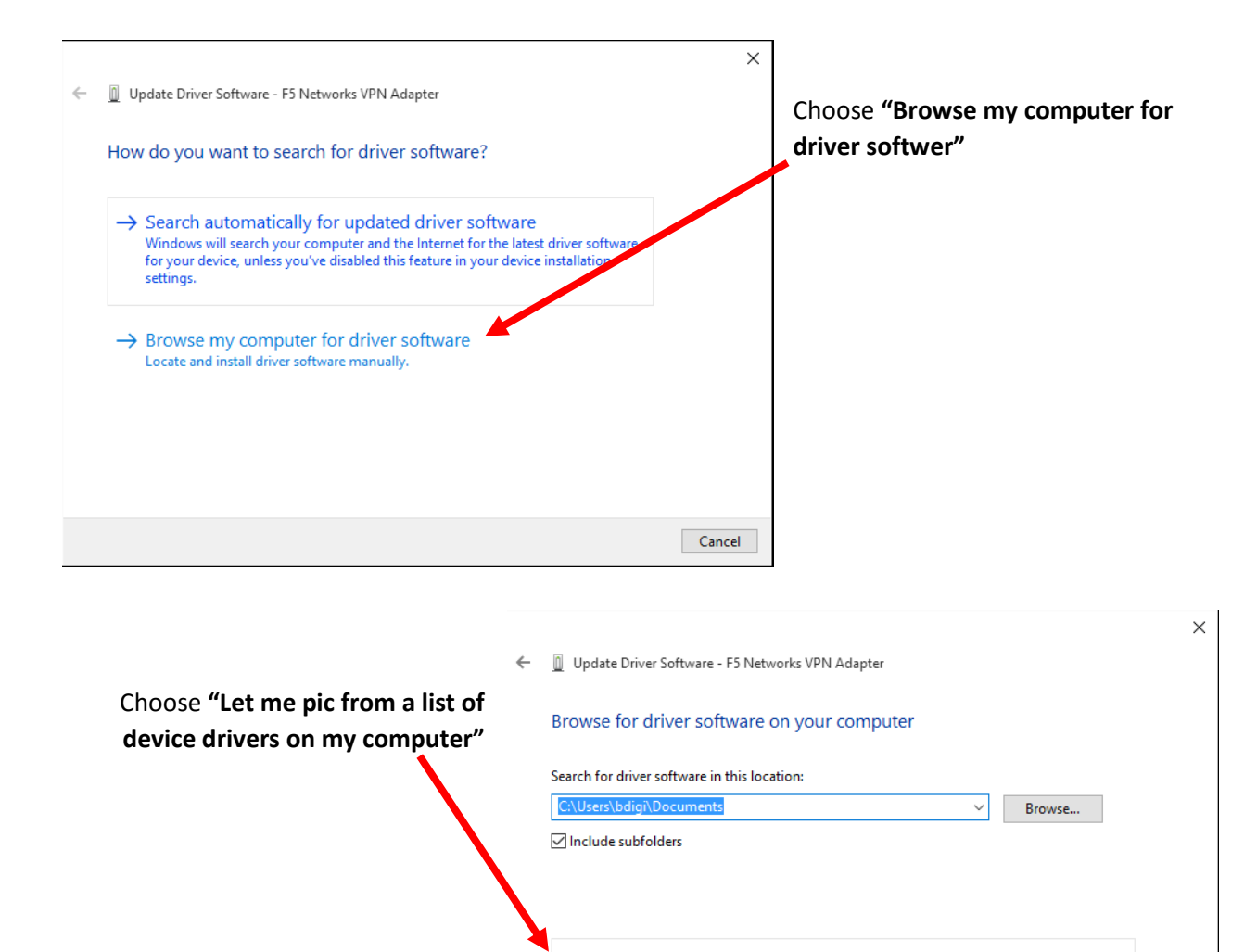

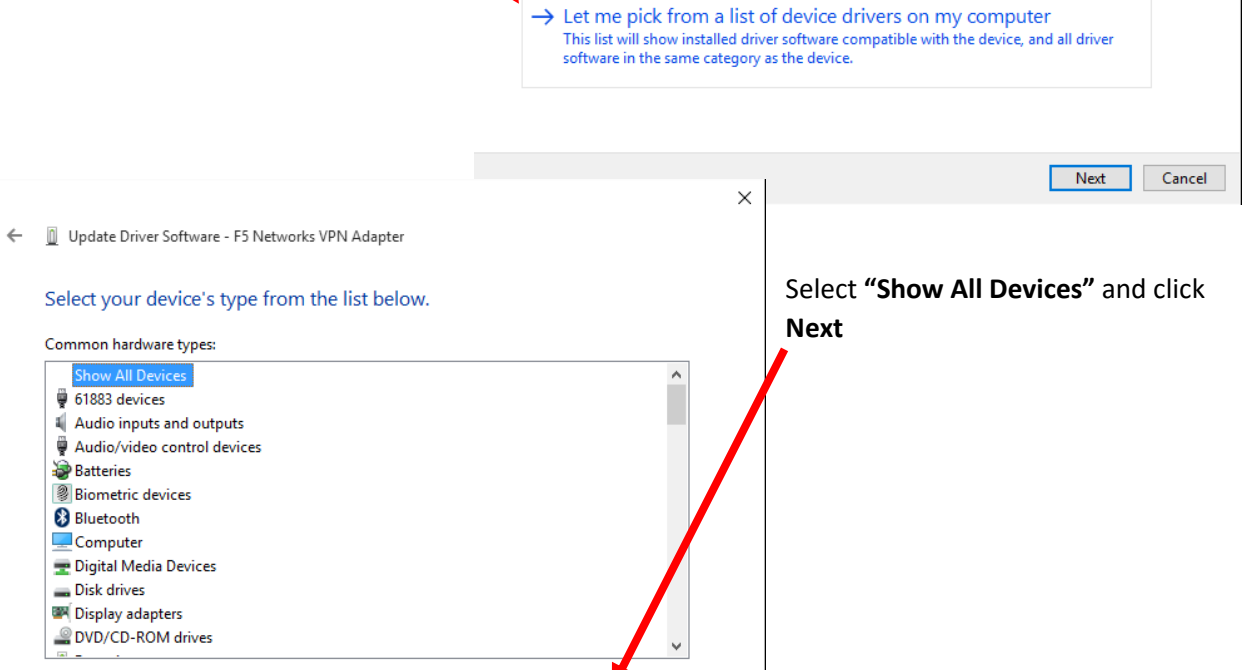

Next Cancel

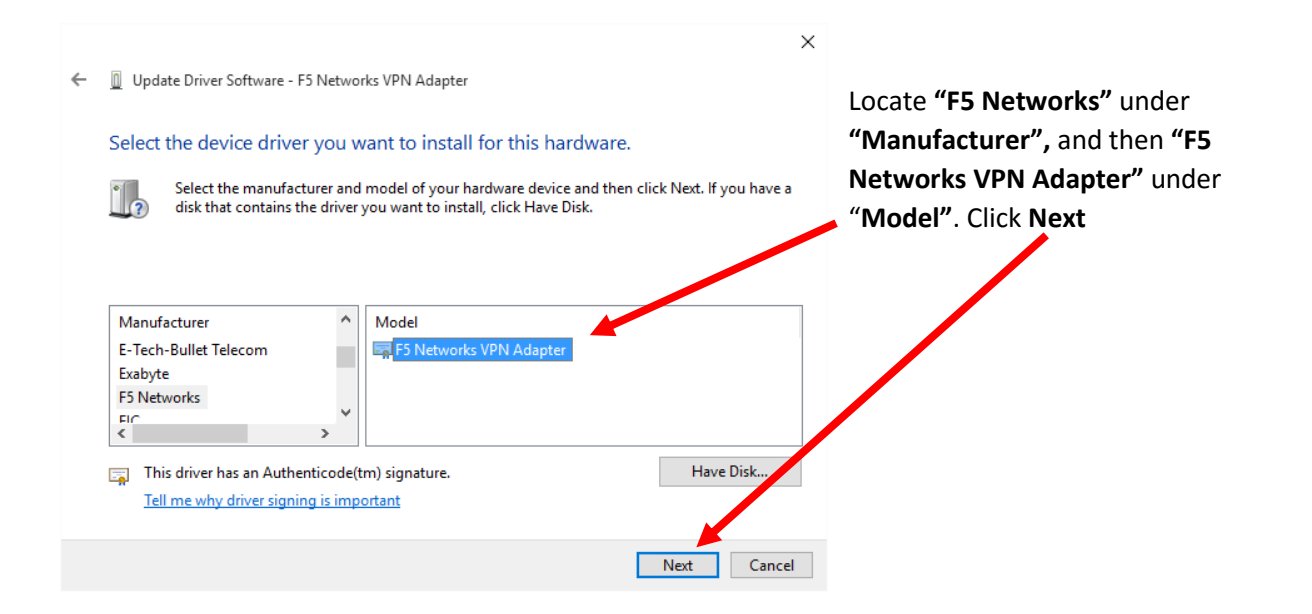

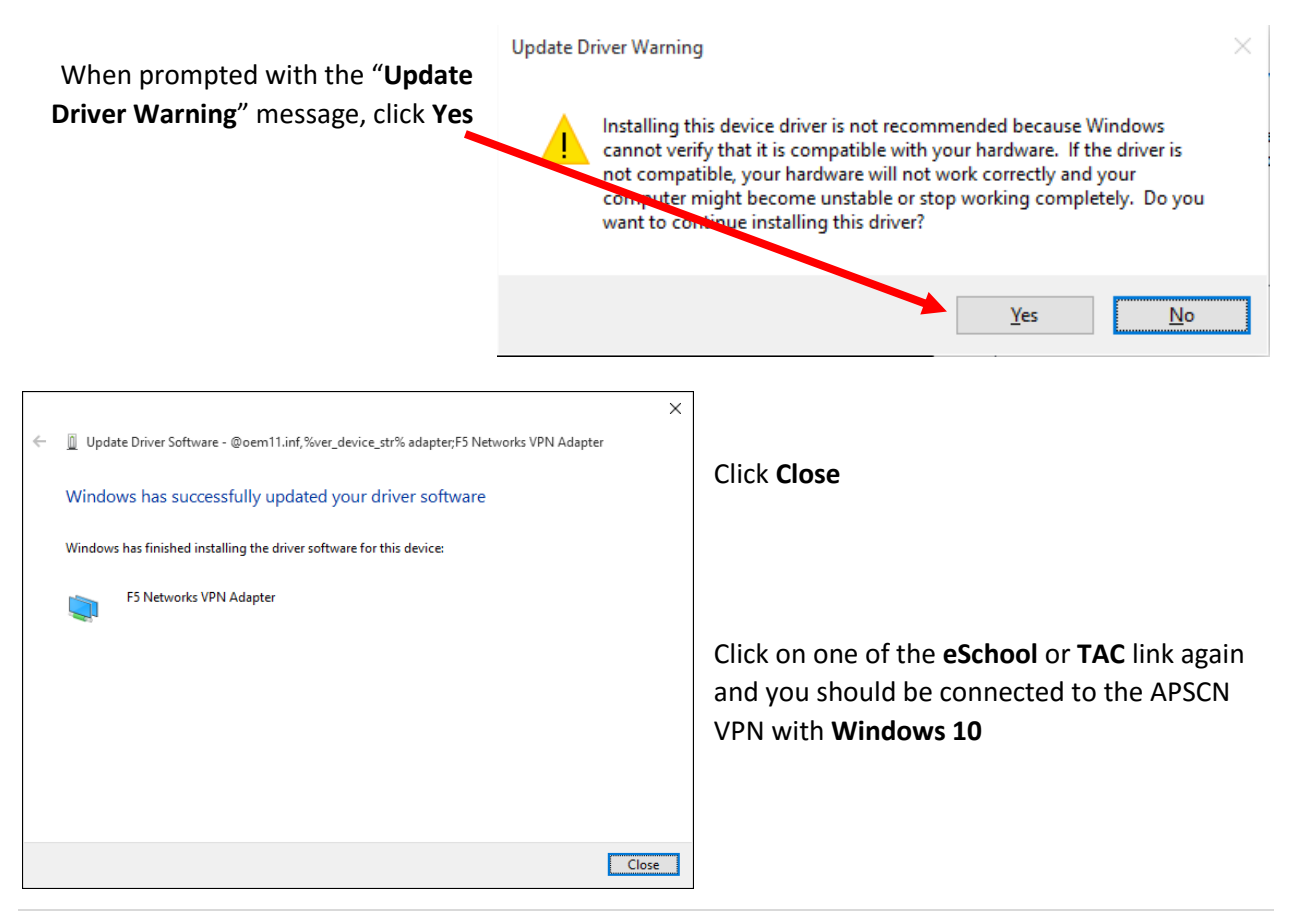

## Disconnecting the VPN

<span id="page-30-0"></span>**Although there is an Auto Timeout feature enabled, it is important to disconnect after no longer needing the VPN.**

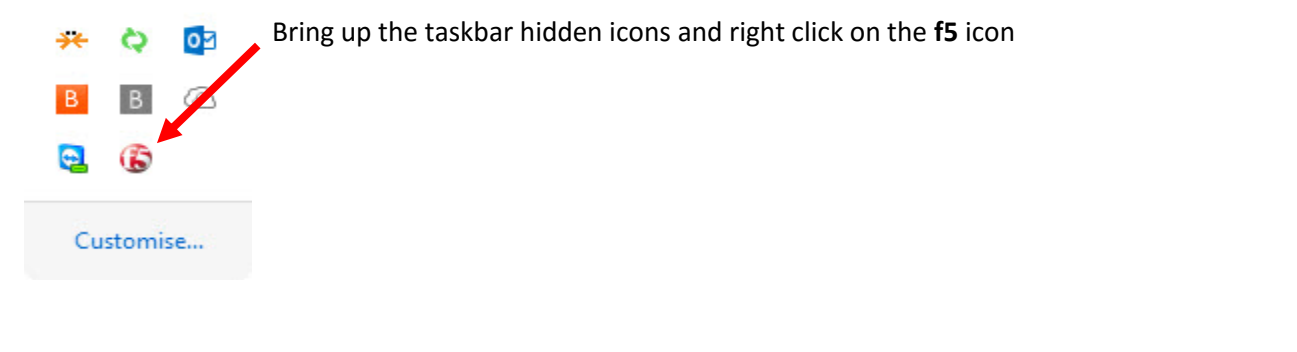

Right click on the **f5** icon and click on "**Terminate Connections**" **Restore** 

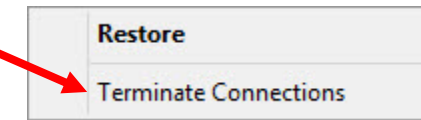

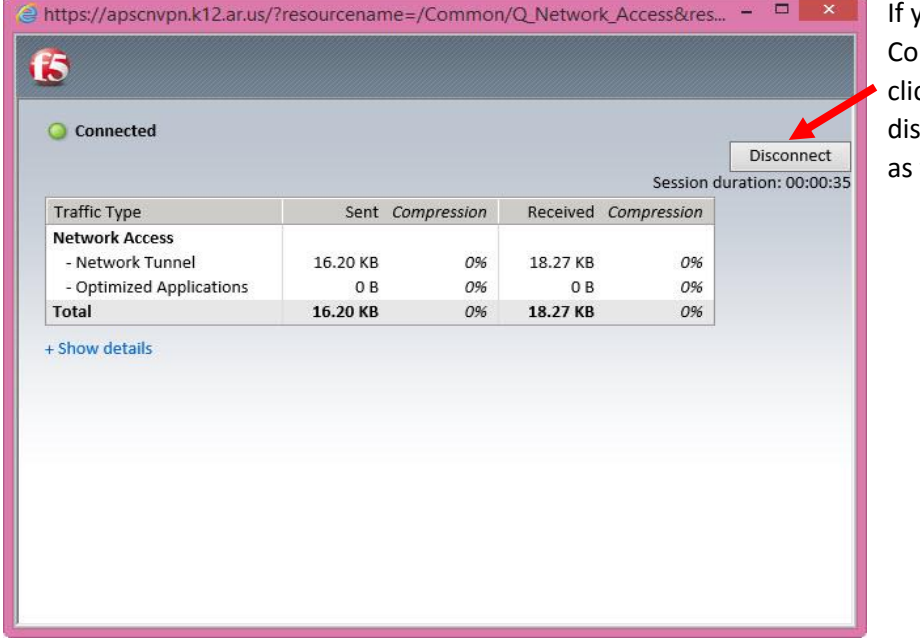

ou have the Network nnection still up, you can ck "**Disconnect**" and it will connect you from your VPN well.

## Reconnecting after (Auto) Disconnecting the VPN

<span id="page-31-0"></span>The **Auto Timeout** has been enabled for security purposes. This feature will automatically disconnect you from the APSCN VPN if your session has been idle for longer than **15 minutes.** 

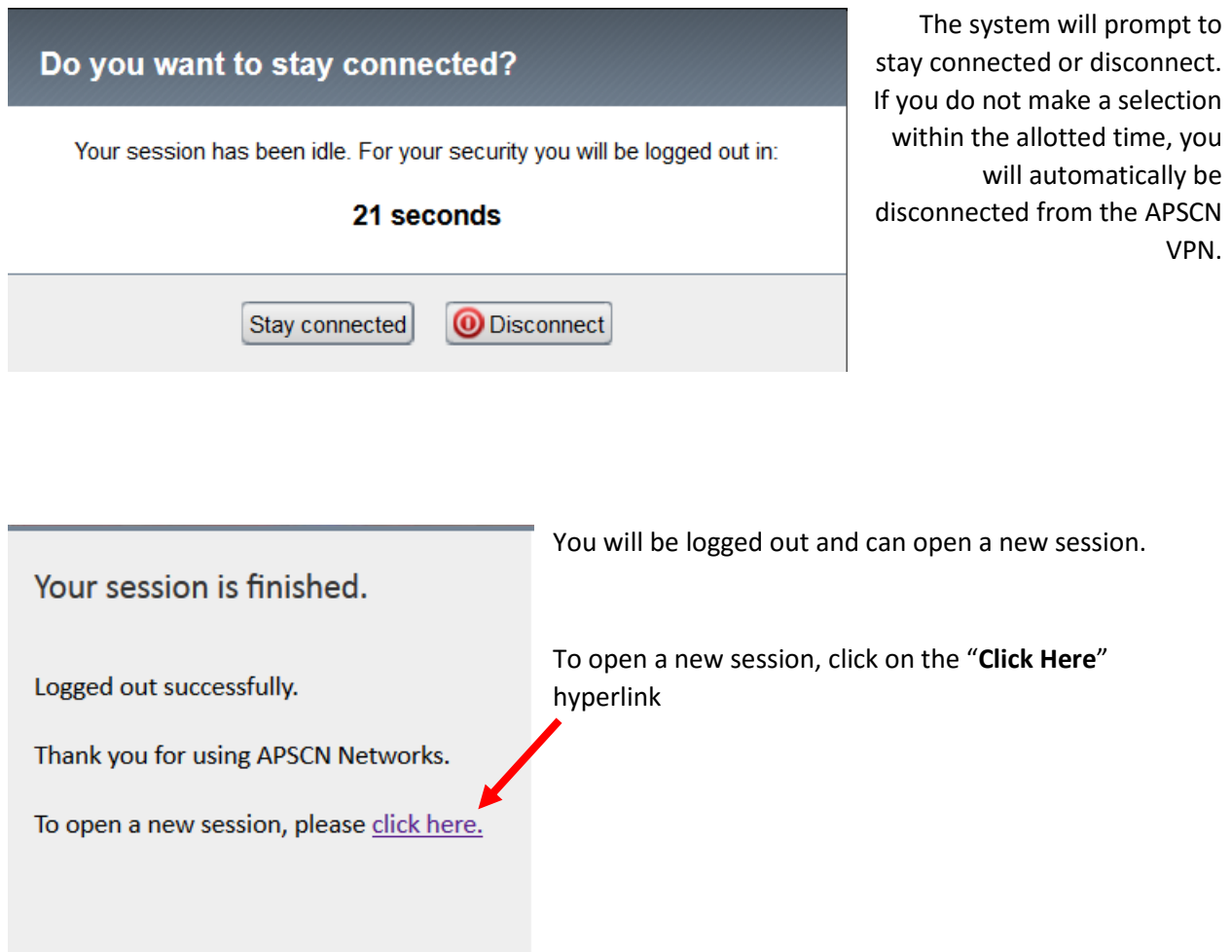